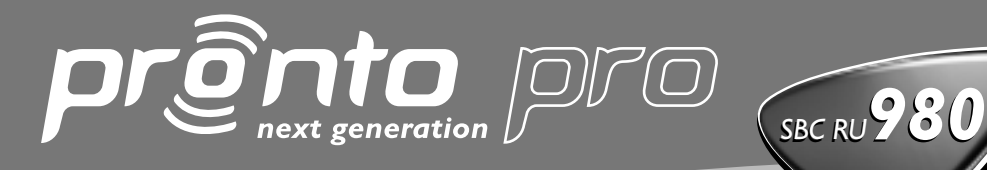

*User Guide Guía del Usuario Mode d'emploi Benutzeranleitung Gebruiksaanwijzing*

Home Theatre Control Panel

Let's make things better.

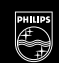

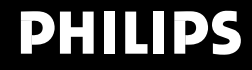

# *Veiligheid & Bepalingen*

### **Bepalingen volgens R&TTE**

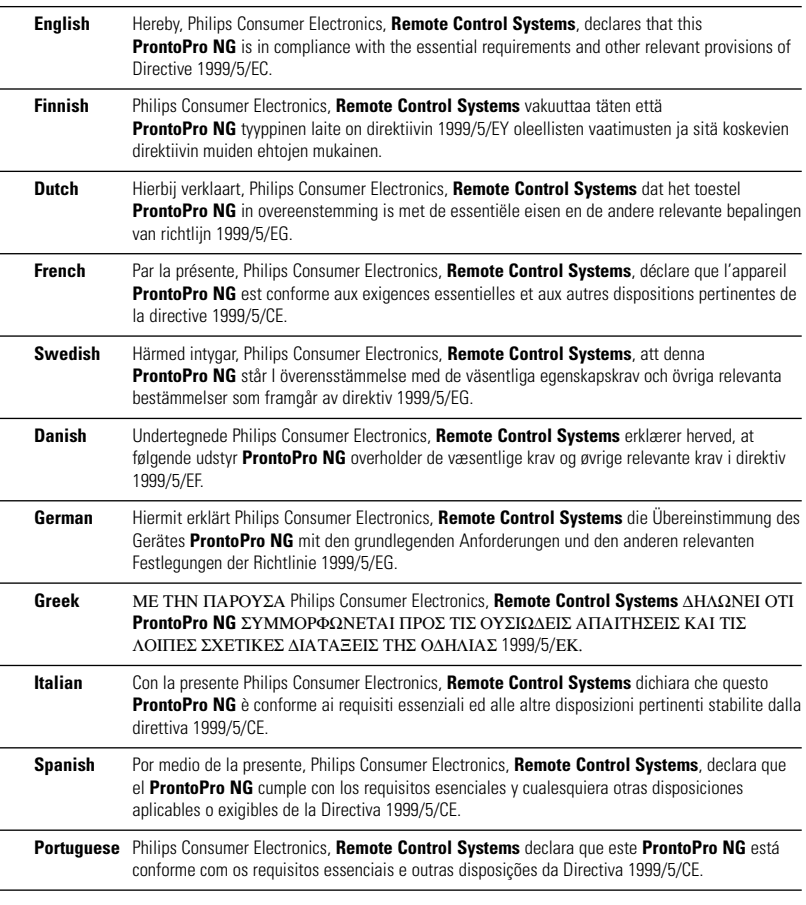

Declaration of Conformity (DoC) vindt u op http://www.pronto.philips.com/products/DoC.

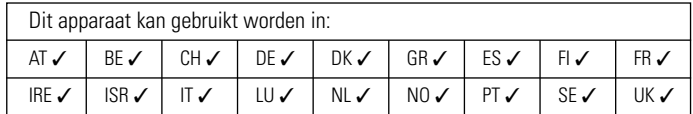

## C€0682 <sub>①</sub>

© 2003 Royal Philips Electronics NV

Alle rechten voorbehouden. Niets uit deze uitgave mag geheel of gedeeltelijk worden gereproduceerd zonder dat de eigenaar van het copyright daarvoor zijn toestemming heeft verleend.

#### **NL**

**Gebruiksaanwijzing**

**1**

# *Inhoudsopgave*

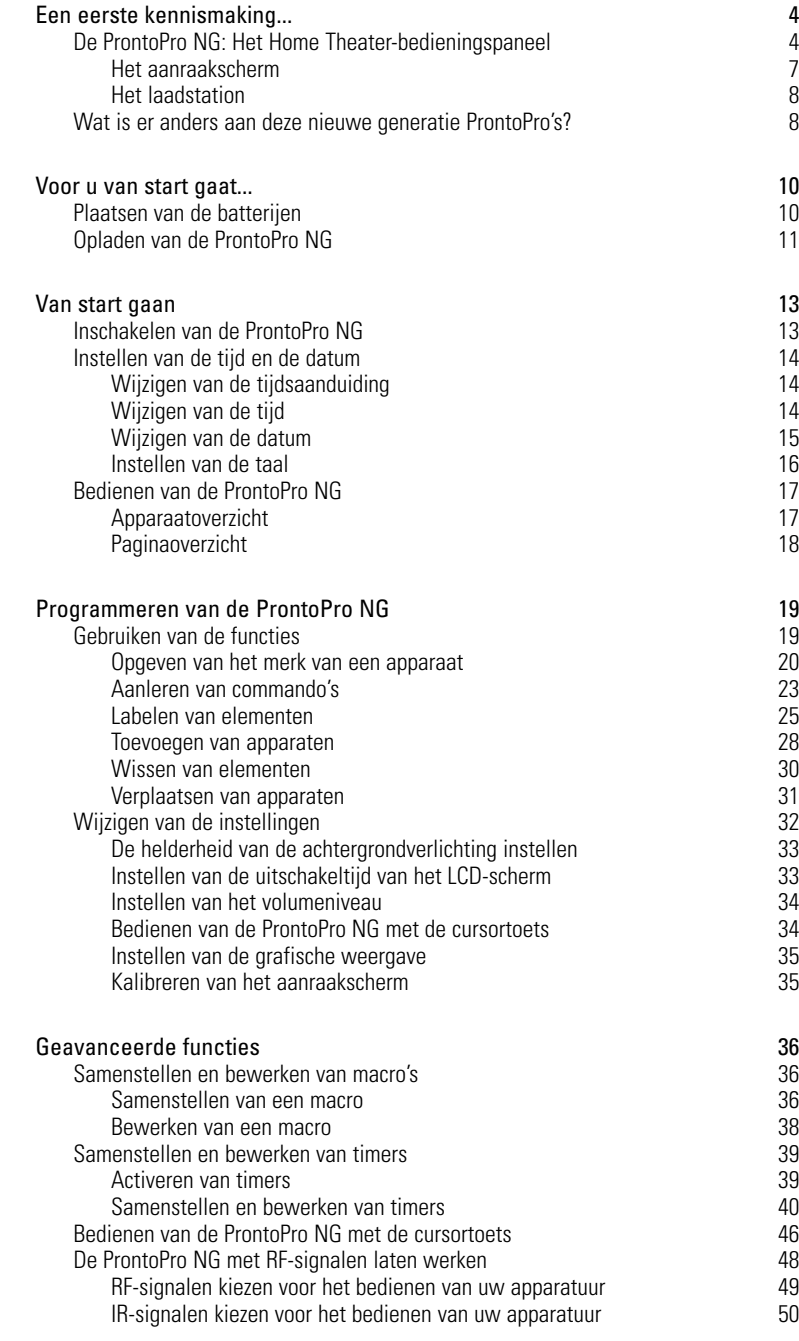

**Gebruiksaanwijzing**

 $\ddot{\cdot}$ 

# *Inhoudsopgave*

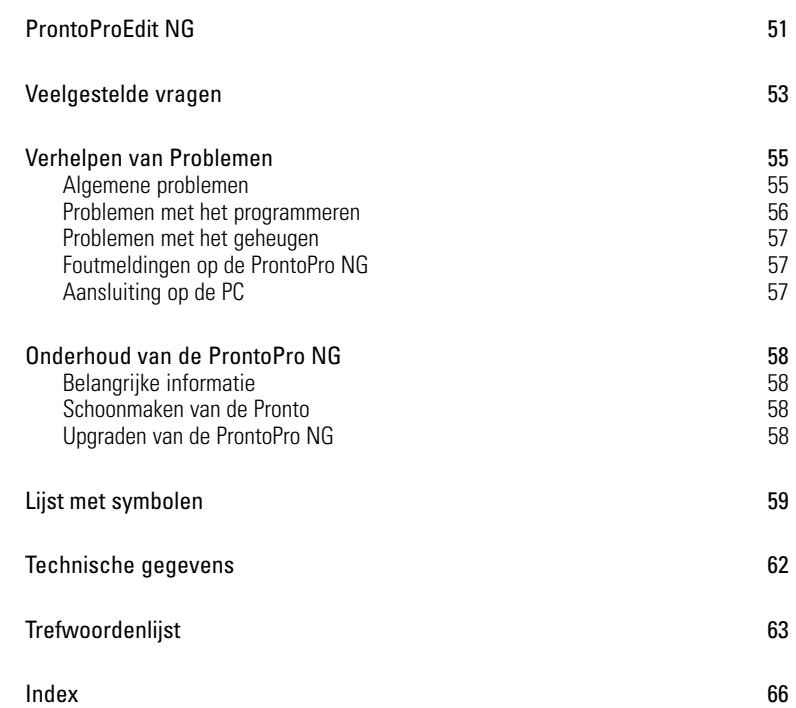

 $\bullet$  $\ddot{\cdot}$ 

## *Een eerste kennismaking...*

## **De ProntoPro NG: Het Home Theater-bedieningspaneel**

ProntoPro NG is een Home Theater-bedieningspaneel dat zelfs voor de meest geavanceerde home entertainment-systemen maximale flexibiliteit en personalisatiemogelijkheden biedt. Het kan gebruikt worden voor vrijwel ieder apparaat dat met infrarood (IR)-afstandsbedieningssignalen werkt. Dankzij de intuïtieve gebruikersinterface is dit de perfecte afstandsbediening voor elke gebruiker.

De ProntoPro NG is heel eenvoudig te configureren. In het geheugen van de ProntoPro NG is een enorme database met IR-codes opgeslagen voor het aansturen van allerlei video- en audioapparaten en zelfs van automatiseringsapparatuur in huis. De ProntoPro NG is standaard ingesteld voor het bedienen van apparaten van Philips en Marantz. Als u andere merken heeft dan kunt u het merk van uw apparaten heel eenvoudig opgeven wanneer u de ProntoPro NG voor de eerste keer gebruikt.

De ProntoPro NG is bovendien uitgerust met een kleurenaanraakscherm. Dit TFTdisplay ondersteunt 65.536 kleuren, zodat u iedere kleurenfoto kunt laden.

De ProntoPro NG biedt u ook enkele extrakrachtige functies:

- U kunt macro's samenstellen en bewerken zodat u met één enkele toets een serie commando's uit kunt sturen.
- U kunt timers instellen zodat bepaalde acties op welbepaalde tijdstippen worden uitgevoerd (vb. de lichten doen branden of uw favoriete dagelijkse televisieprogramma op uw videorecorder opnemen.
- U kunt de ProntoPro NG met radiofrequentiesignalen (RF) laten werken om van op een afstand of vanuit een andere kamer uw apparatuur te bedienen. U heeft hiervoor een los verkrijgbare RF-signaaluitbreider nodig die de RFsignalen van de ProntoPro NG converteert in IR-signalen.

Met de software ProntoProEdit NG kunt u uw eigen schermen creëren en het apparaat een eigen look geven. Het on line-hulpsysteem van ProntoProEdit NG (bereikbaar via het 'Hulp'-icoontje in ProntoProEdit NG) leidt u door de verschillende stappen. Zie 'ProntoProEdit NG' op pagina 51 voor meer informatie. U vindt ProntoProEdit NG op de bijgevoegde CD-ROM en op de Philips website www.pronto.philips.com. In het *Downloads* deel van de website vindt u ook de meest recente upgrades voor uw ProntoPro NG software.

### **Het apparaat**

**5**

De ProntoPro NG heeft een aantal harde toetsen. Sommigen kunnen naar wens geprogrammeerd worden en sommigen hebben een voorgeprogrammeerde functie:

- De toetsen aan de linkerzijde van de ProntoPro NG van het scherm hebben vooraf gedefinieerde functies: Pagina naar boven, Pagina naar beneden en Achtergrondverlichting.
- De 4 harde toetsen onder het aanraakscherm kunnen vrij worden geprogrammeerd. Dit betekent dat u de functie van deze toetsen kunt herprogrammeren en u het label op het aanraakscherm kunt veranderen.
- De cursor en de OK en Home toetsen aan de rechterzijde van de cursor zijn geprogrammeerd voor het bedienen van apparaten (vb. doorheen het menu op het scherm van uw TV navigeren). Met de Toggle-toets kunt u de werking van de cursor veranderen. De vrij programmeerbare toets is bedoeld voor later gebruik.

De toetsen aan de rechterzijde van het scherm worden gebruikt om het volume en het kanaal in te stellen. Volgende kanaal, Vorige kanaal, Stil, Hoger Volume en Lager volume.

Hoewel deze toetsen een vooraf bepaalde functie hebben, kunt u ze zelf programmeren. Indien u een van deze toetsen een nieuwe functie aanleert of er een macro aan toewijst, verliest u de vooraf gedefinieerde functie definitief.

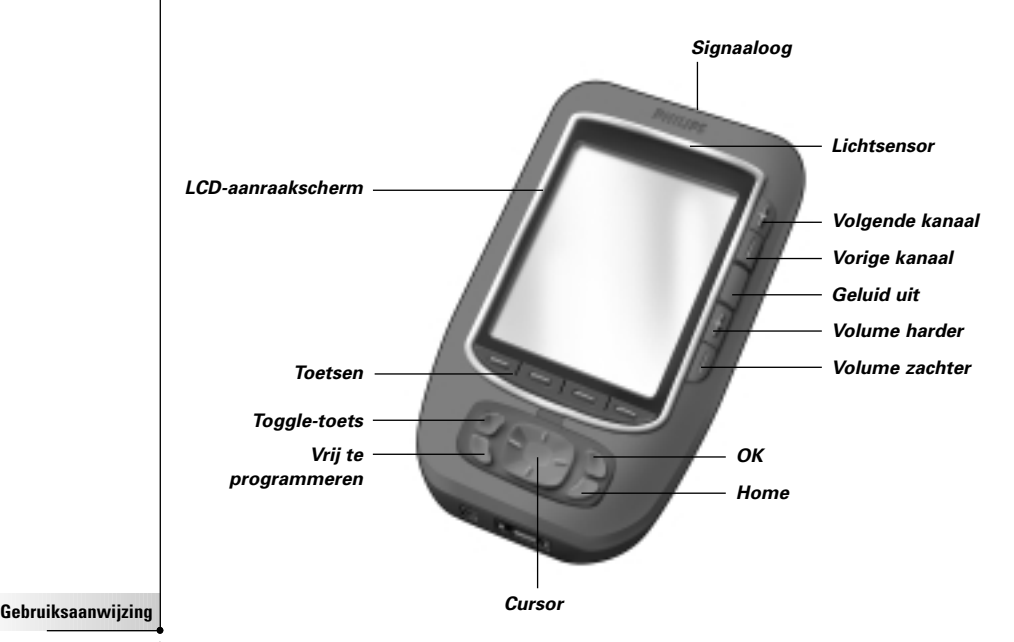

**NL**

# *Een eerste kennismaking...*

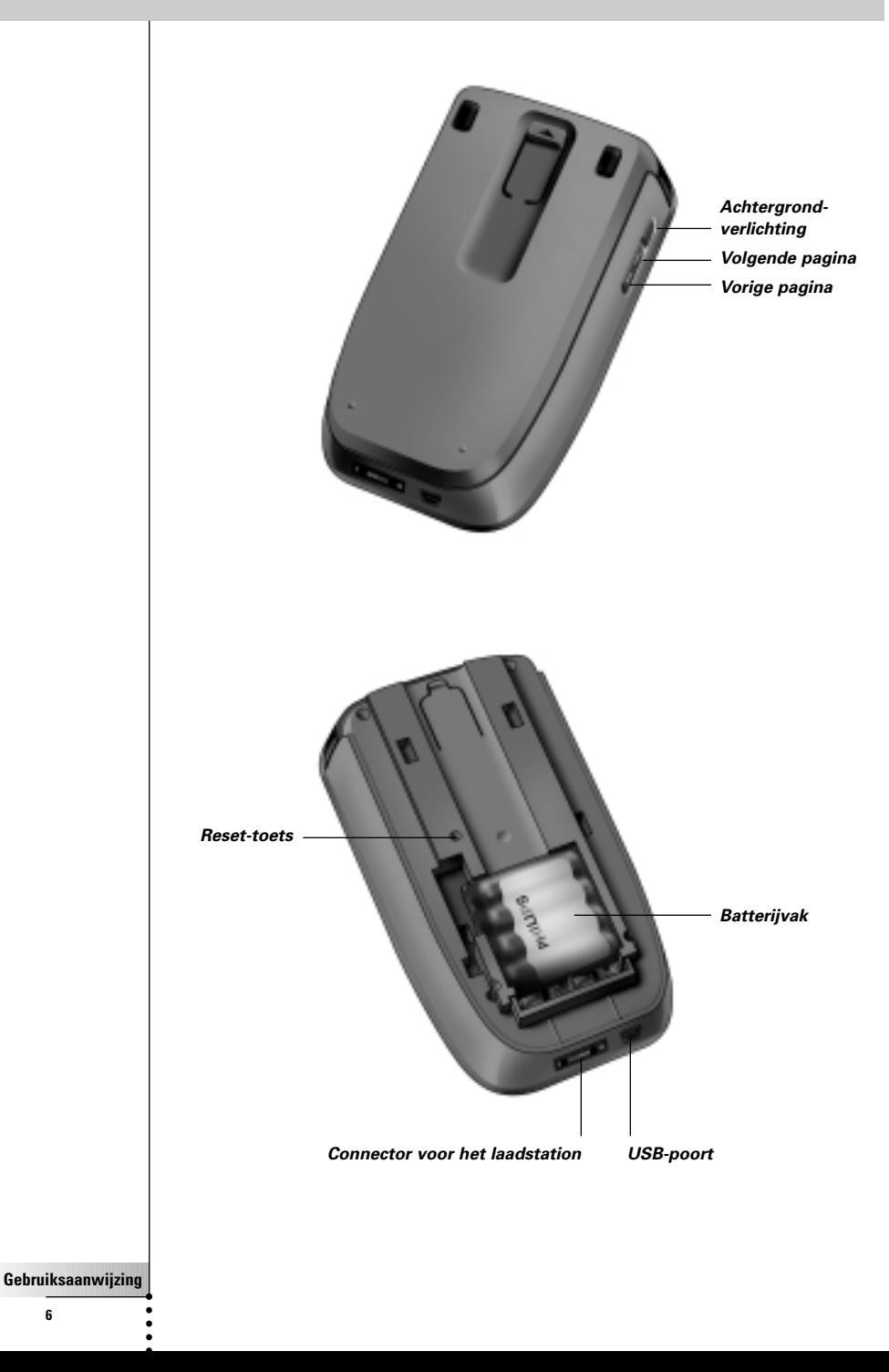

**6**

## *Een eerste kennismaking...*

**NL**

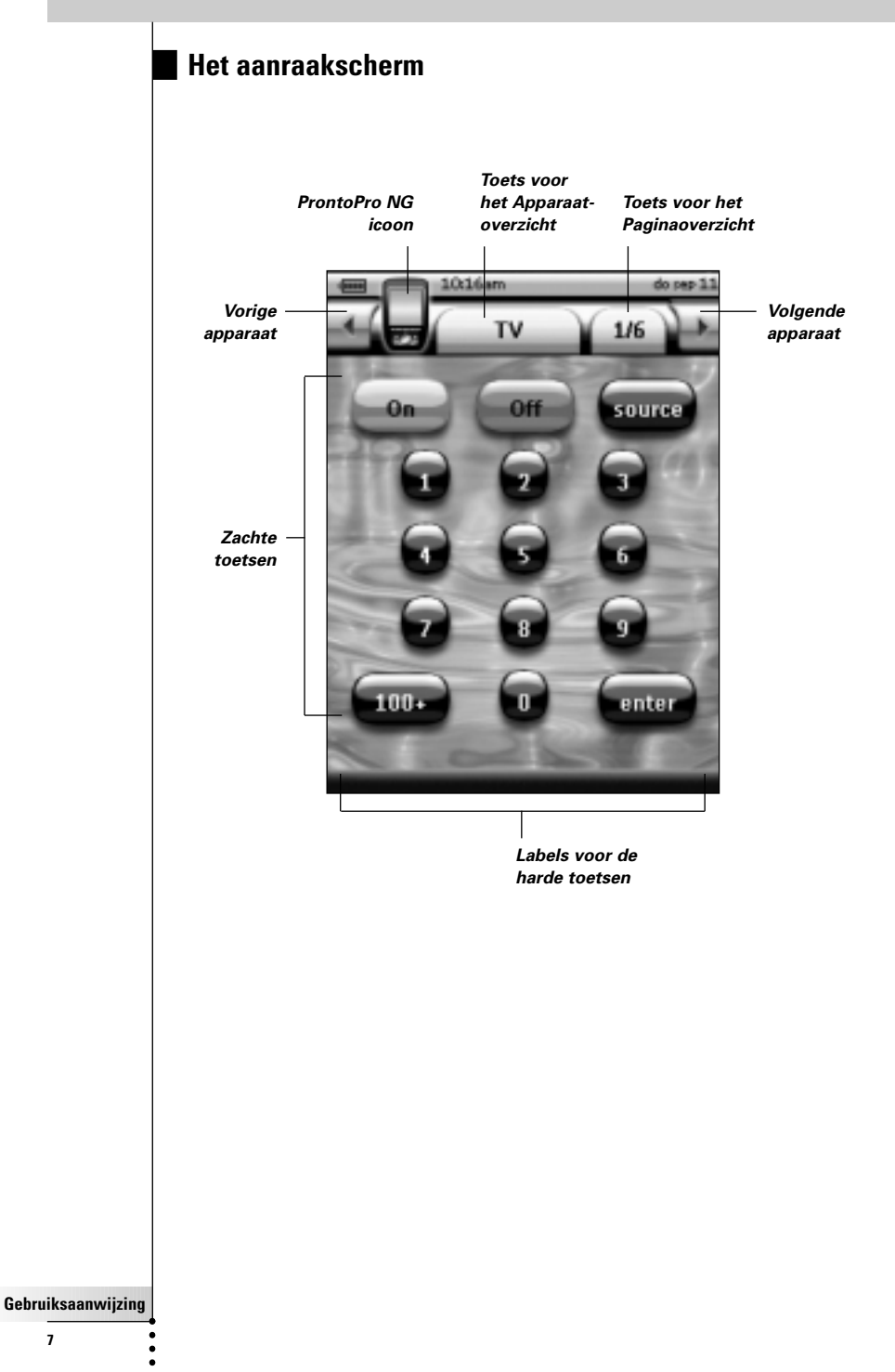

### **Het laadstation**

Met het laadstation worden de batterijen van de ProntoPro NG geladen. Wanneer uw ProntoPro NG in het laadstation is geplaatst, kunt u ProntoPro NG op uw computer aansluiten via de USB-poort van het laadstation, in plaats van de USB-poort van de ProntoPro NG.

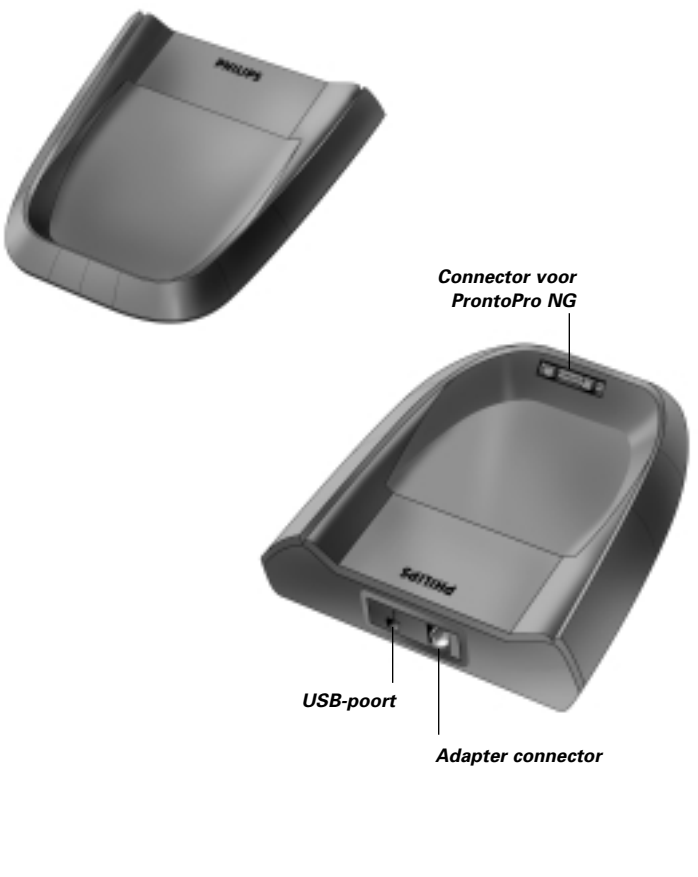

### **Wat is er anders aan deze nieuwe generatie ProntoPro's?**

Deze nieuwe ProntoPro NG heeft verschillende nieuwe functies in vergelijking met het vorige model. De belangrijkste zijn:

#### ■ **Transparantie**

ProntoPro NG ondersteunt transparantie in knoppen en andere voorwerpen. Hierdoor is het gemakkelijker om complexe gebruikersinterfaces aan te maken. Voortaan kunt u knoppen met een transparante achtergrond bovenop het beeld op de achtergrond plaatsen, transparante knoppen laten overlappen of transparantie-effecten binnen de knoppen creëren.

#### ■ **65.536 kleuren**

Het aantal kleuren is van 256 tot 65.536 (64k) gestegen. Hierdoor lijken de knoppen veel natuurlijker.

#### ■ **USB**

ProntoPro NG is voorzien van een USB-poort, waardoor downloaden voortaan veel gemakkelijker kan.

#### ■ **16 MB geheugen**

ProntoPro NG heeft 16 MegaByte geheugen (software kan tot 32 MB worden geüpgrade). Hierdoor kunt u grotere configuratiebestanden naar ProntoPro NG downloaden.

#### ■ **Geïntegreerde macro's**

De macro's zijn voortaan beter geïntegreerd in het configuratiebestand. Iedere knop kan een macro zijn, wat betekent dat iedere knop meer dan één actie kan bevatten.

#### ■ **Meer geavanceerde timers**

Uw ProntoPro NG is in staat om timers zo in te stellen dat bepaalde acties worden uitgevoerd op het tijdstip dat u kiest. Timers zijn geen volledige nieuwe feature van ProntoPro NG, maar ze zijn voortaan wel gemakkelijker te gebruiken en beter geïntegreerd in het configuratiebestand. U kunt de timers die u hebt gecreëerd, inschakelen en uitschakelen en u kunt ze ook zo instellen, dat ze iedere dag of iedere week worden herhaald. Zo kunt u bijvoorbeeld de verlichting iedere avond inschakelen. U kunt ook een timer creëren die ervoor zorgt dat uw VCR uw favoriete televisieprogramma iedere woensdag en zaterdag opneemt.

#### ■ **Paginaoverzicht**

In het Paginaoverzicht vindt u een lijst van alle pagina's voor een bepaald apparaat. Elk apparaat heeft zijn eigen Paginaoverzicht; hierdoor kunt u makkelijker en sneller door de apparaatpagina's heen bladeren.

#### ■ **Bladeren met de cursortoets**

De cursortoets is standaard ingesteld voor het bedienen van de apparaten. De functies die toegekend zijn aan de cursortoets zijn afhankelijk van het apparaat dat gekozen is op de ProntoPro NG. De ProntoPro NG biedt u ook de mogelijkheid om de cursortoets te gebruiken om door de apparaten en de pagina's op het scherm heen te bladeren. Met de cursorrichtingstoetsen Naar links en Naar rechts kunt u door de apparaten heen lopen; met de cursorrichtingstoetsen Omhoog en Omlaag kunt u door de pagina's heen bladeren.

#### ■ **Grafische weergave**

De ProntoPro NG biedt ondersteuning bij het bladeren via de grafische weergave van de functiewissels en paginawissels. U kunt de weergaveinstellingen inschakelen en uitschakelen in de pagina's met instellingen.

#### ■ **Meertalige ondersteuning**

ProntoPro NG ondersteunt voortaan niet alleen Engels, maar ook Spaans, Frans, Duits en Nederlands.

**NL**

**9**

## *Voor u van start gaat...*

Als u de ProntoPro NG voor de eerste keer gebruikt, moet u:

- de batterijen installeren;
- de ProntoPro NG in het laadstation plaatsen en het opladen.

*Opmerking Gebruik het laadstation alleen voor de herlaadbare Philips NiMH batterijen. Sluit nooit andere apparaten (zoals mobiele telefoons, PDA's enz.) op het laadstation aan. Als u dat wel zou doen, zouden zowel de connector als het apparaat beschadigd raken.*

### **Plaatsen van de batterijen**

1 Druk op het klepje van het batterijdeksel en verwijder het batterijdeksel van de ProntoPro NG.

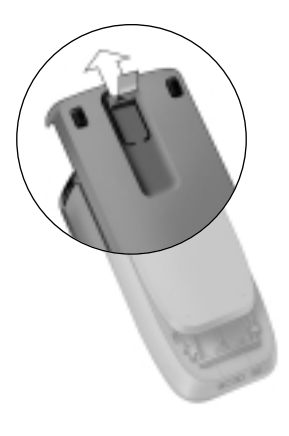

2 Plaats de batterijen in het batterijvak.

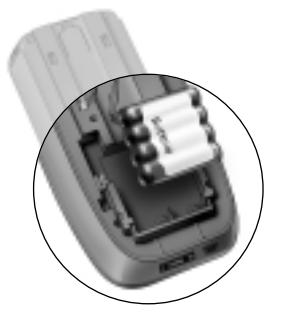

## *Voor u van start gaat...*

3 Steek de kabel van de batterijen in de connector.

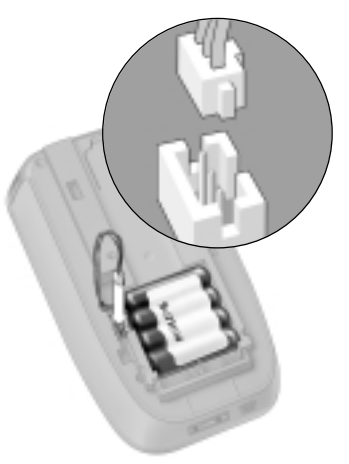

**NL**

4 Schuif het batterijdeksel terug op zijn plaats. Zorg ervoor dat de draden van de batterijen niet klem raken wanneer het deksel terug op zijn plaats wordt geschoven. Na enkele seconden start de ProntoPro NG automatisch op en verschijnt er een introductiescherm. De ProntoPro NG geeft twee korte pieptonen wanneer hij klaar is met opstarten.

Doordat de batterijen niet volledig vooraf geladen zijn, moet u ze als volgt opladen.

## **Opladen van de ProntoPro NG**

Als u de ProntoPro NG wilt opladen, moet u hem in het laadstation plaatsen. Wanneer de batterijen bijna leeg zijn, verschijnt het desbetreffende icoontje op het scherm van de ProntoPro NG.

U kunt de ProntoPro NG op ieder moment opladen; de batterijen hoeven niet volledig leeg te zijn vóór ze moeten worden heropgeladen.

*Opmerking U kunt de ProntoPro NG blijven gebruiken terwijl hij wordt opgeladen.*

Wanneer de batterijen leeg zijn, blijven de instellingen van de ProntoPro NG in het geheugen opgeslagen. Het enige wat u moet doen, is de klok opnieuw instellen. Het is wel belangrijk dat u de ProntoPro NG zo vroeg mogelijk opnieuw oplaadt als u op een perfecte werking wilt blijven rekenen.

## *Voor u van start gaat...*

- 1 Steek de stroomadapter in een stopcontact in de muur en sluit hem op het laadstation aan.
- 2 Schuif de ProntoPro NG in het laadstation tot hij op zijn plaats klikt. Zorg ervoor dat u de ProntoPro NG onder een hoek van 30° tot 45° houdt wanneer u hem in het laadstation plaatst.

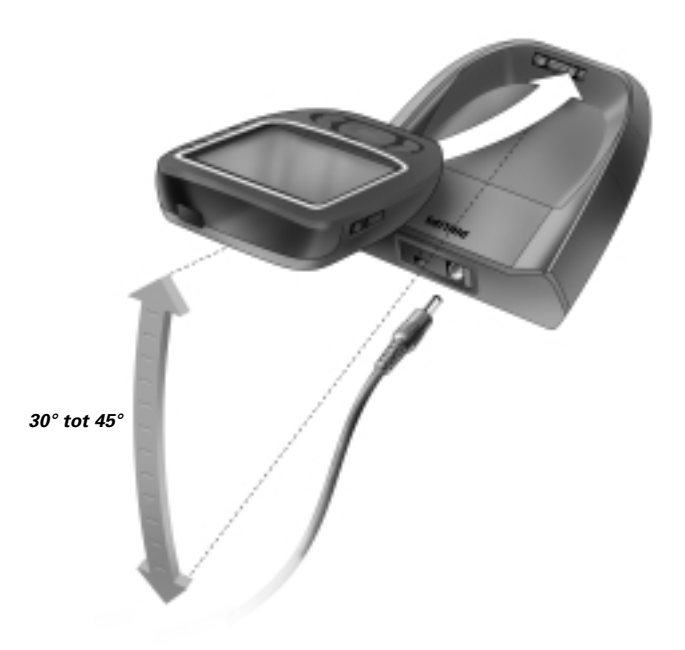

Het station begint het apparaat meteen op te laden. De blauwe LED's vooraan het laadstation geven aan dat de batterijen op dat moment worden opgeladen.

Wanneer de ProntoPro NG volledig opgeladen is, doven die LED's. Normaliter wordt het apparaat in 2 tot 3 uur opgeladen, afhankelijk van de staat van de batterijen.

Wanneer de LED's voor het opladen knipperen, betekent dit dat er een fout is opgetreden. Probeer in dat geval een van de volgende oplossingen:

- Controleer of de batterijen goed in uw ProntoPro NG zijn geplaatst.
- Controleer of de ProntoPro NG goed in het laadstation is geplaatst.
- Controleer of de connector in het laadstation schoon is en of er geen belemmeringen in de weg zitten.
- Laat de batterijen afkoelen.

## *Van start gaan*

**NL**

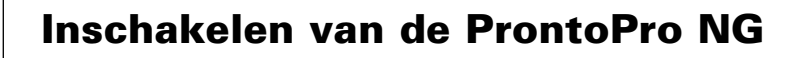

De ProntoPro NG kan op vier verschillende manieren ingeschakeld worden:

**Druk** op het **aanraakscherm**.

*Opmerking Gebruik enkel uw vinger of een stomp, zacht voorwerp zoals het gummetje van een potlood om het aanraakscherm te bedienen.*

**Druk** op een van de 4 **harde toetsen** onder het scherm om het display te activeren.

*Opmerking Wanneer u op de ProntoPro NG een harde toets indrukt, zal de overeenkomstige functie onmiddellijk worden uitgevoerd, terwijl de 4 vaste toetsen onder het aanraakscherm het display zullen activeren.*

**Druk** op de toets **Achtergrondverlichting**.

Laat de ProntoPro NG meer dan 50 graden **kantelen**.

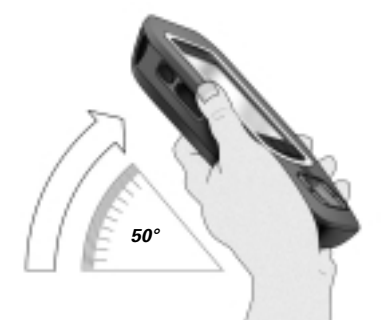

## *Van start gaan*

## **Instellen van de tijd en de datum**

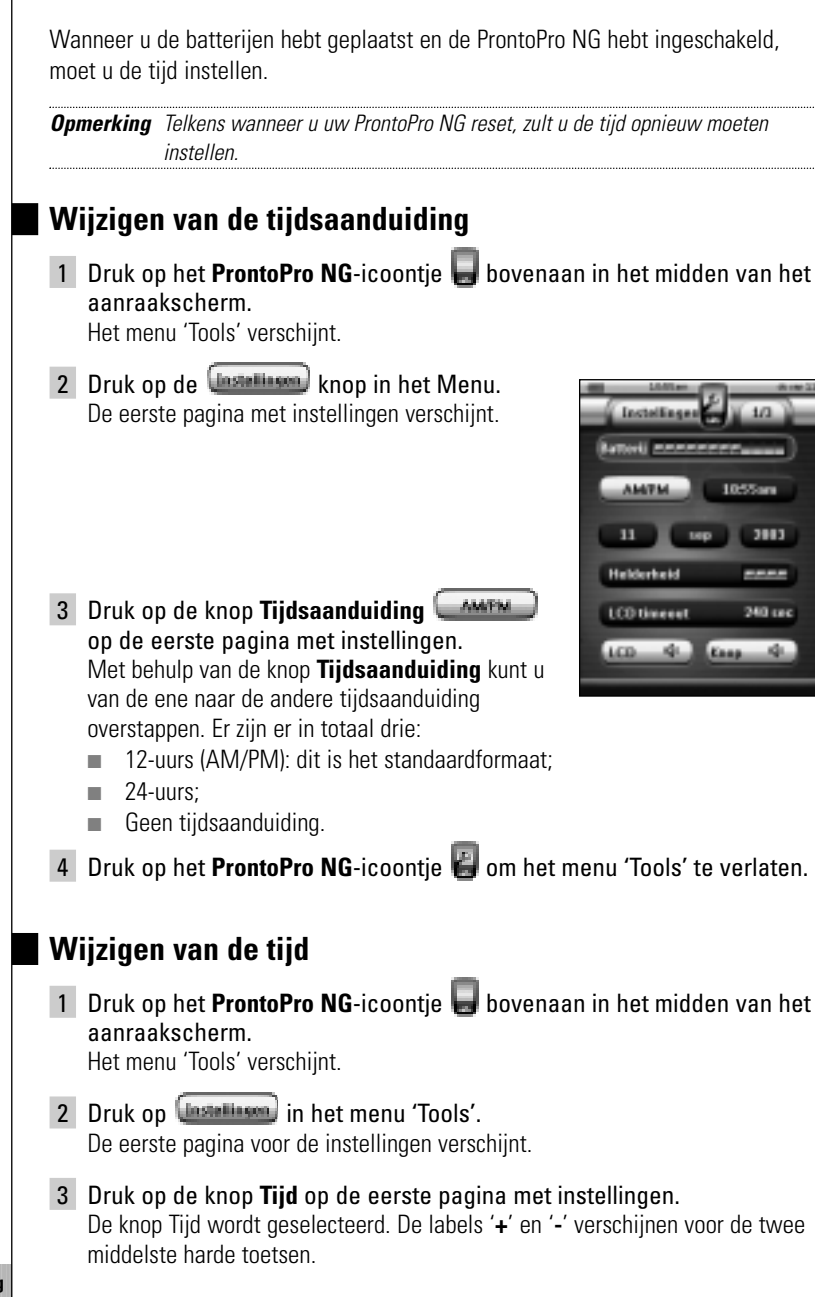

4 Om de tijd later in te stellen, drukt u op de harde '**+**'-toets en houdt u hem ingedrukt. -of-

Om de tijd eerder in te stellen, drukt u op de harde '**-**' -toets en houdt u hem ingedrukt.

- 5 Druk nogmaals op de toets **Tijd**. De nieuwe tijd is ingesteld.
- 6 Druk op het **ProntoPro NG**-icoontie **Computed to the transmitter of the Verlaten.**

### **Wijzigen van de datum**

- 1 Druk op het **ProntoPro NG**-icoontje **bovenaan in het midden van het** aanraakscherm. Het menu 'Tools' verschijnt.
- 2 Druk op **Installisen** in het menu 'Tools'. De eerste pagina met instellingen verschijnt.

#### *Om de dag te wijzigen*

1 Druk op de toets **Dag** in de eerste pagina met instellingen. De toets Dag wordt geselecteerd.

Bij de twee middelste harde toetsen verschijnen de labels '**+**' en '**-**'.

2 Om een latere dag in te stellen, drukt u op de harde toets met het label '**+**' (en houdt u deze ingedrukt). -of-

Om een eerdere dag in te stellen, drukt u op de harde toets met het label '**-**' (en houdt u deze ingedrukt).

- 3 Druk nogmaals op de toets **Dag**. De nieuwe dag is ingesteld.
- 4 Wanneer u de datum hebt gewijzigd, kunt u met behulp van het

**ProntoPro NG-icoontie is het menu 'Tools' verlaten.** 

#### *Om de maand te wijzigen*

- 1 Druk op de toets **Maand** in de eerste pagina met instellingen. De toets Maand wordt geselecteerd. Bij de twee middelste harde toetsen verschijnen de labels '**+**' en '**-**'.
- 2 Om een latere maand in te stellen, drukt u op de harde toets met het label '**+**' (en houdt u deze ingedrukt). -of-

Om een eerdere maand in te stellen, drukt u op de harde toets met het label '**-**' (en houdt u deze ingedrukt). **Gebruiksaanwijzing**

**NL**

## *Van start gaan*

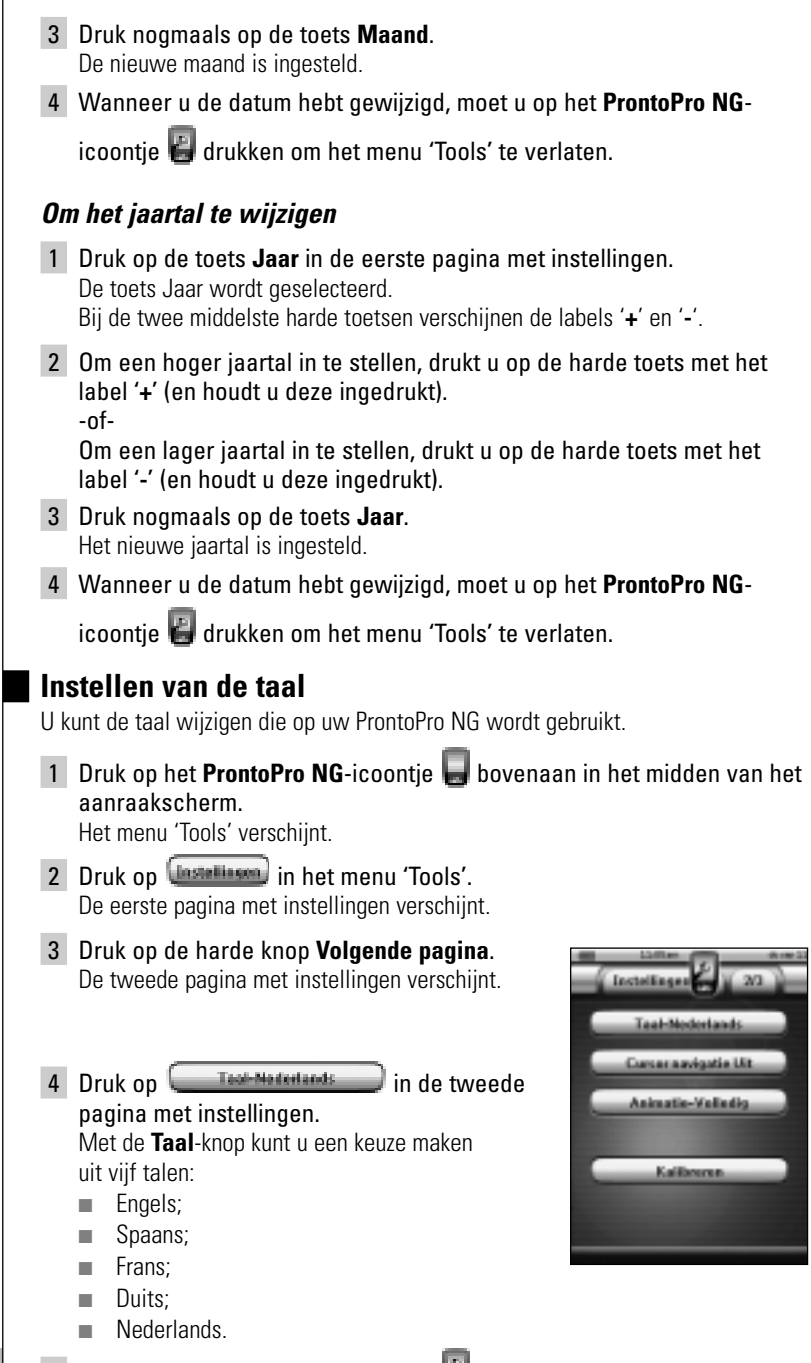

**Gebruiksaanwijzing**

**16**

5 Druk op het **ProntoPro NG**-icoontje **C** om het menu 'Tools' te verlaten.

## **Bedienen van de ProntoPro NG**

De ProntoPro NG beschikt over een serie programmeerbare apparaten, die elk uit een aantal pagina's bestaan. Alle actieve apparaten op uw ProntoPro NG staan in het Apparaatoverzicht. Alle beschikbare apparaatpagina's staan per apparaat in het Paginaoverzicht.

### **Apparaatoverzicht**

In het Apparaatoverzicht vindt u een lijst van alle apparaten die u met de ProntoPro NG kunt bedienen. Om het Apparaatoverzicht te bekijken, druk op de knop **Apparaatoverzicht** bovenaan het aanraakscherm.

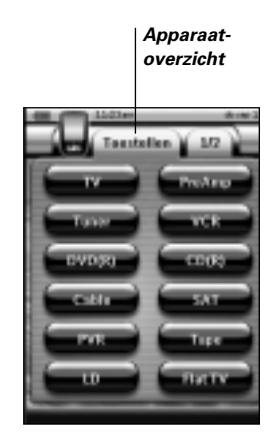

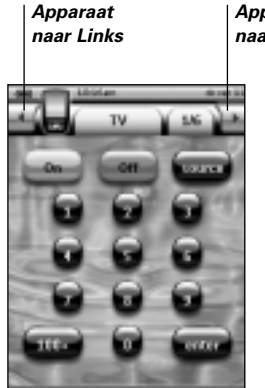

*Apparaat naar Rechts*

U kunt op twee verschillende manieren door de apparaten heen lopen:

- Druk op het apparaat dat u wilt bedienen in het Apparaatoverzicht.
- Druk op de toets **Apparaat naar Links bovenin het aanraakscherm om** naar het vorige apparaat te gaan.

Druk op de toets **Apparaat naar Rechts** bovenin het aanraakscherm om naar het volgende apparaat te gaan.

Normaal gezien loopt u door de pagina's van de ProntoPro NG via dit aanraakscherm. Wanneer bovenaan links het **Cursor Navigatie**-icoontje verschijnt dan verdwijnen de toetsen Apparaat naar Links en Apparaat naar Rechts. U bladert dan door de apparaten en pagina's heen met de cursortoets. Voor meer details over het overschakelen van bladeren via het aanraakscherm naar bladeren met de cursortoets, zie 'Bedienen van de ProntoPro NG met de cursortoets' op pagina 46.

## *Van start gaan*

### **Paginaoverzicht**

In het Paginaoverzicht vindt u een lijst van alle pagina's voor een bepaald apparaat. U kunt het paginaoverzicht bekijken door op de knop **Paginaoverzicht** te drukken, dat het nummer van de pagina in het bovenste gedeelte van het aanraakscherm laat verschijnen.

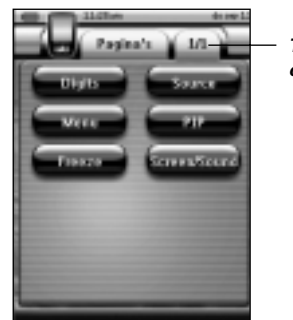

*Toets Paginaoverzicht*

U kunt op twee verschillende manieren door de verschillende pagina's heen lopen:

- Druk op de pagina die u wilt bedienen in het Paginaoverzicht.
- Druk op de harde toets **Omhoog** of **Omlaag** op de linkerkant van de ProntoPro NG.

Wat de ProntoPro NG zo sterk maakt is de mogelijkheid om de gebruiksfuncties op meerdere manieren uit te breiden zoals het programmeren van aanvullende commando's, het toevoegen van extra apparaten en het naar uw eigen wensen wijzigen van de gebruikersinterface.

Voor geavanceerde bewerkingen kunt u gebruik maken van de software ProntoProEdit NG. Zie 'ProntoProEdit NG' op pagina 51 voor meer informatie.

## **Gebruiken van de functies**

De ProntoPro NG heeft verschillende functies. Om de ProntoPro NG te programmeren moet u de betreffende functie inschakelen. De ProntoPro NG beschikt over 10 verschillende functies met elk een eigen taak:

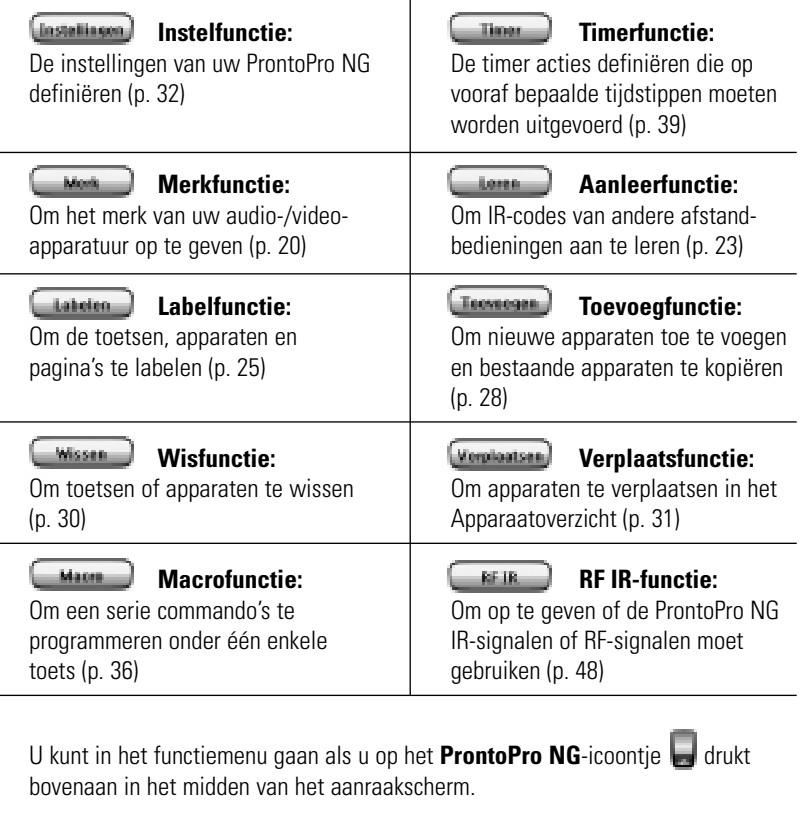

U kunt alle functies verlaten door op het **ProntoPro NG**-icoontie te drukken.

Houd er wel rekening mee dat uw meest recente wijzigingen aan de huidige pagina niet in de functies zullen bewaard worden:

- Druk op  $\begin{array}{|c|c|c|}\n\hline \text{...} & \text{...} \\
\hline\n\text{...} & \text{...} \\
\hline\n\text{...} & \text{...} \\
\hline\n\text{...} & \text{...} \\
\hline\n\text{...} & \text{...} \\
\hline\n\text{...} & \text{...} \\
\hline\n\text{...} & \text{...} \\
\hline\n\text{...} & \text{...} \\
\hline\n\text{...} & \text{...} \\
\hline\n\text{...} & \text{...} \\
\hline\n\text{...} & \text{...} \\
\hline\n\text{...} & \text{...} \\
\hline\n\text{...$
- Druk op **Linna** om naar het functiemenu terug te keren.
- Druk op  $\left[\begin{array}{c} \bullet \bullet \bullet \end{array}\right]$  om een actie te bevestigen en de wijzigingen die u net hebt gemaakt, op te slaan.
- Druk op **Constant** om een actie te annuleren zonder dat de wijzigingen in het geheugen worden opgeslagen.
- Druk op de harde toets met het  **Draam**-label om een reeks acties af te sluiten en naar het functiemenu terug te keren.

#### **Opgeven van het merk van een apparaat**

ProntoPro NG bevat een enorme lijst met merknamen en de bijhorende IR-codes in haar gegevensbestand. De ProntoPro NG gebruikt deze IR-codes om de apparatuur te bedienen. Omdat de meeste merken gebruik maken van specifieke IR-codes, moet u eerst voor elk apparaat het merk en de bijbehorende codeset opgeven. U kunt de ProntoPro NG het merk laten opzoeken of u kunt het zelf opgeven. Als het merk van een apparaat meer dan één codeset bevat dan moet u een keuze maken.

In het Apparaatoverzicht vindt u toetsen voor de meest gebruikte video- en audioapparaten. De ProntoPro NG is standaard ingesteld voor het bedienen van apparaten van Philips en Marantz. Voor alle apparaten van een ander merk van Philips en Marantz, moet u eerst het merk opgeven voor u ze met de ProntoPro NG kunt bedienen.

#### *Kiezen van het merk en de codeset voor uw apparaat*

- 1 Druk op het **ProntoPro NG**-icoontie **bovenaan in het midden van het** aanraakscherm. Het menu 'Tools' verschijnt.
- 2 Druk op Work in het menu 'Tools'.

Het scherm 'Merk-functie' verschijnt.

- 3 Druk op  $\left(\begin{array}{c} 60\\ \hline \end{array}\right)$  in scherm 'Merk-functie'. Het Apparaatoverzicht verschijnt.
- 4 In het Apparaatoverzicht, drukt u op het apparaat waarvoor u het merk op wilt geven. Er verschijnt een boodschap.
- 5 Druk op Het scherm 'Merk-functie' verschijnt.

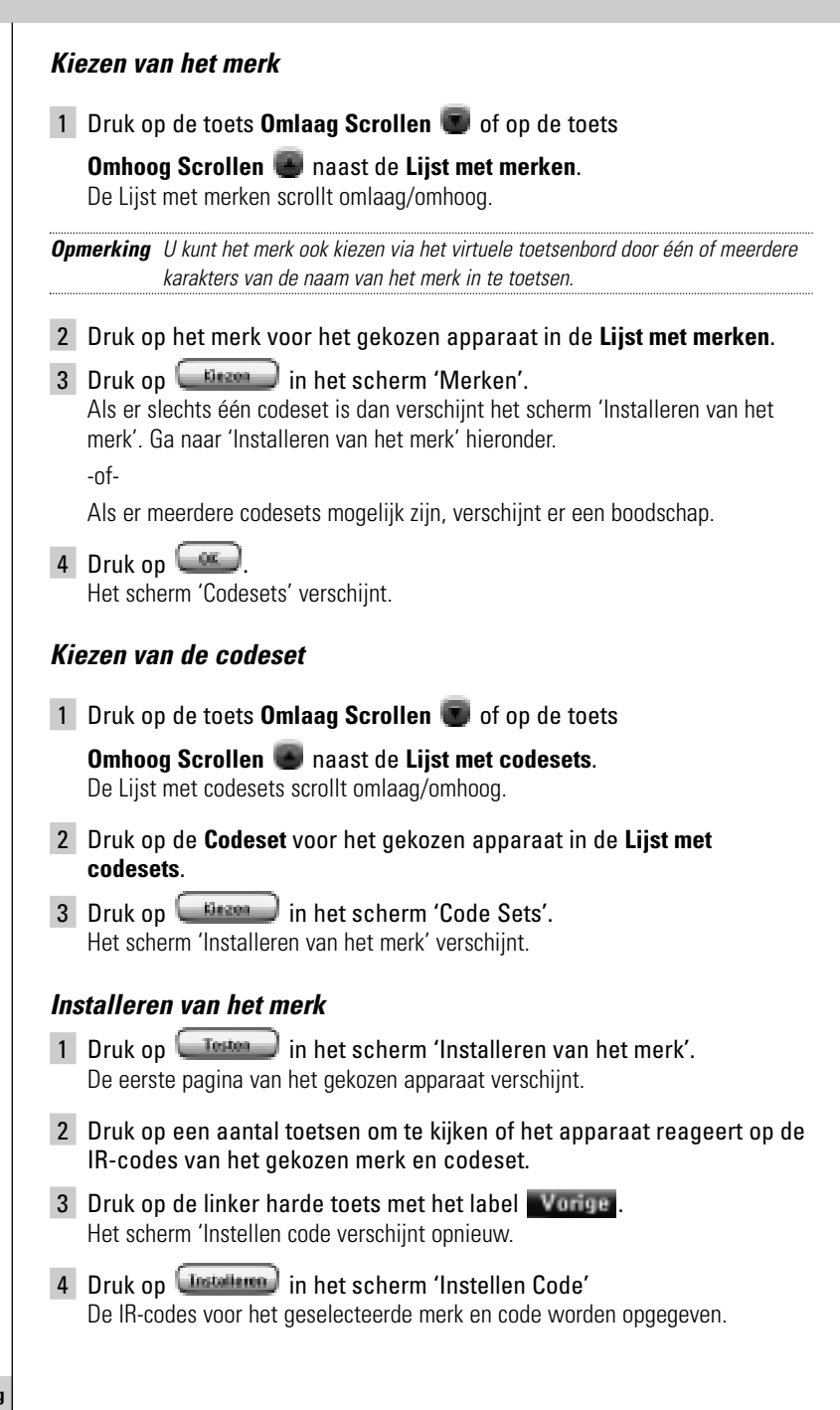

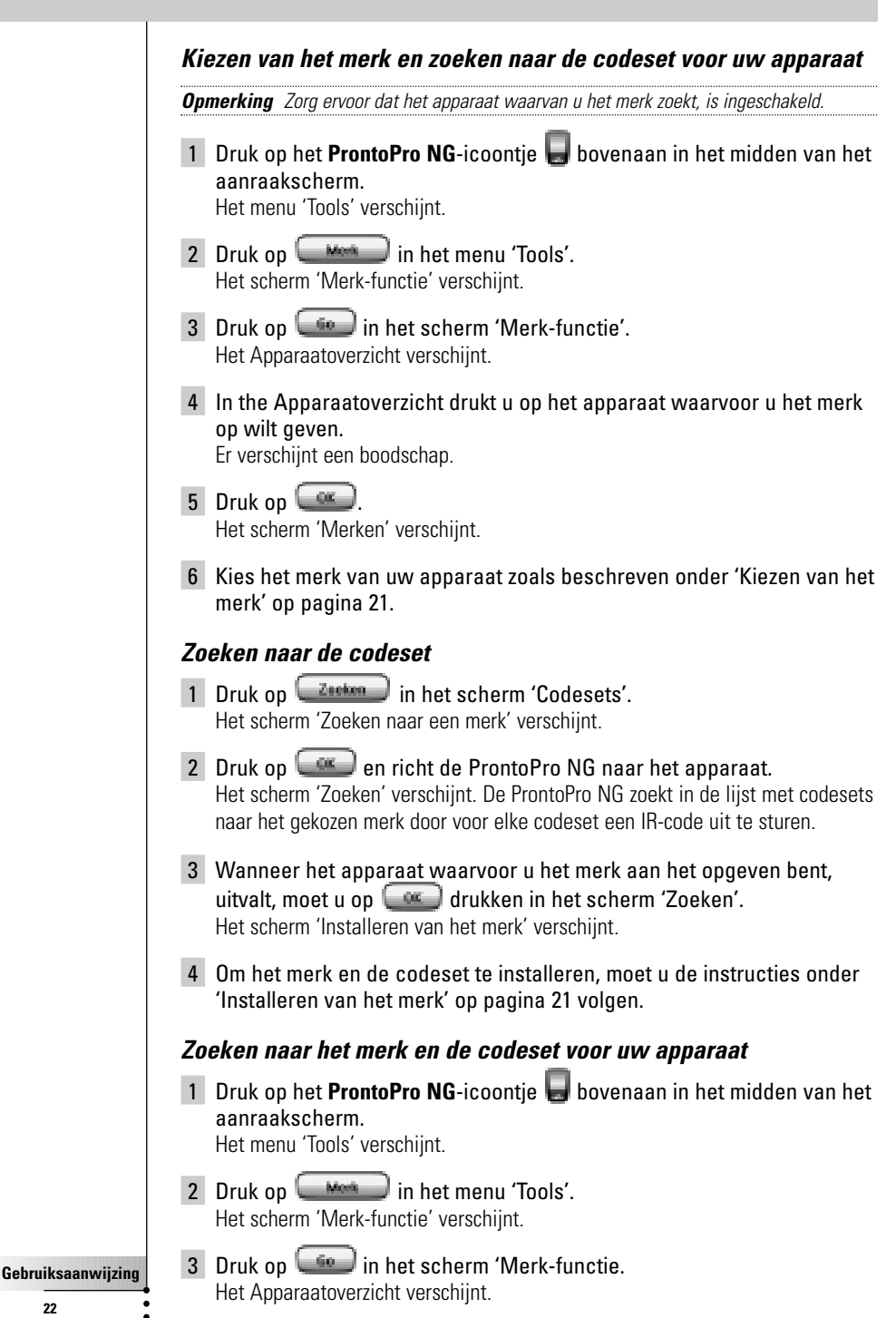

**22**

- 4 Kies het apparaat waarvoor u het merk op wilt geven. Er verschijnt een boodschap.
- $5$  Druk op  $\left(\frac{60}{2}\right)$ . Het scherm 'Merken' verschijnt.

#### *Zoeken naar een merk*

- 1 Druk op  $\left(\frac{z_{\text{return}}}{z_{\text{min}}} \right)$  in het scherm 'Merken'. Het scherm 'Zoeken naar een merk' verschijnt.
- 2 Druk op  $\left($  ex en richt de ProntoPro NG naar het apparaat. Het scherm 'Zoeken' verschijnt. De ProntoPro NG doorzoekt de lijst met merken door voor elk merk een IR-code uit te sturen.
- 3 Als het apparaat waarvoor u het merk op wilt geven, reageert op de IR-code dan drukt u op **in het scherm** 'Zoeken'. Het scherm 'Installeren van het merk' verschijnt.
- 4 Om het merk en de codeset te installeren, moet u de instructies onder 'Installeren van het merk' op pagina 21 volgen.

### **Aanleren van commando's**

Als een IR-code niet voorkomt in de database dan kunt u commando's programmeren in de ProntoPro NG door IR-signalen van uw bestaande afstandsbediening naar het signaaloog van de ProntoPro NG te sturen.

Met de Aanleer-functie kunt u een **toets-** of een **apparaatactie** aanleren. Een apparaatactie is een actie die automatisch uitgevoerd wordt wanneer u een

bepaald apparaat kiest. Wanneer u bijvoorbeeld tv kiest, kunt u de ProntoPro NG aanleren om gelijktijdig de tv in te schakelen. U kunt de Aanleer-functie ook gebruiken om commando's die niet goed functioneren opnieuw aan te leren.

*Opmerking Als u eenmaal een actie hebt aangeleerd aan een toets, dan wordt deze toets niet overschreven wanneer u met de Merk-functie een ander merk kiest.*

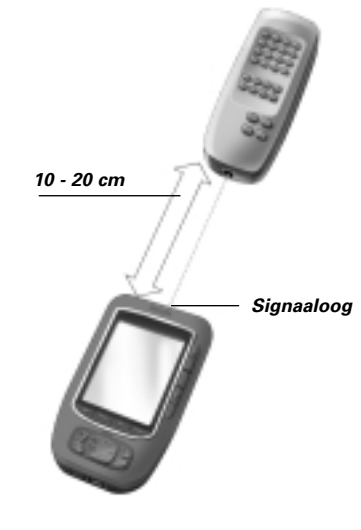

**NL**

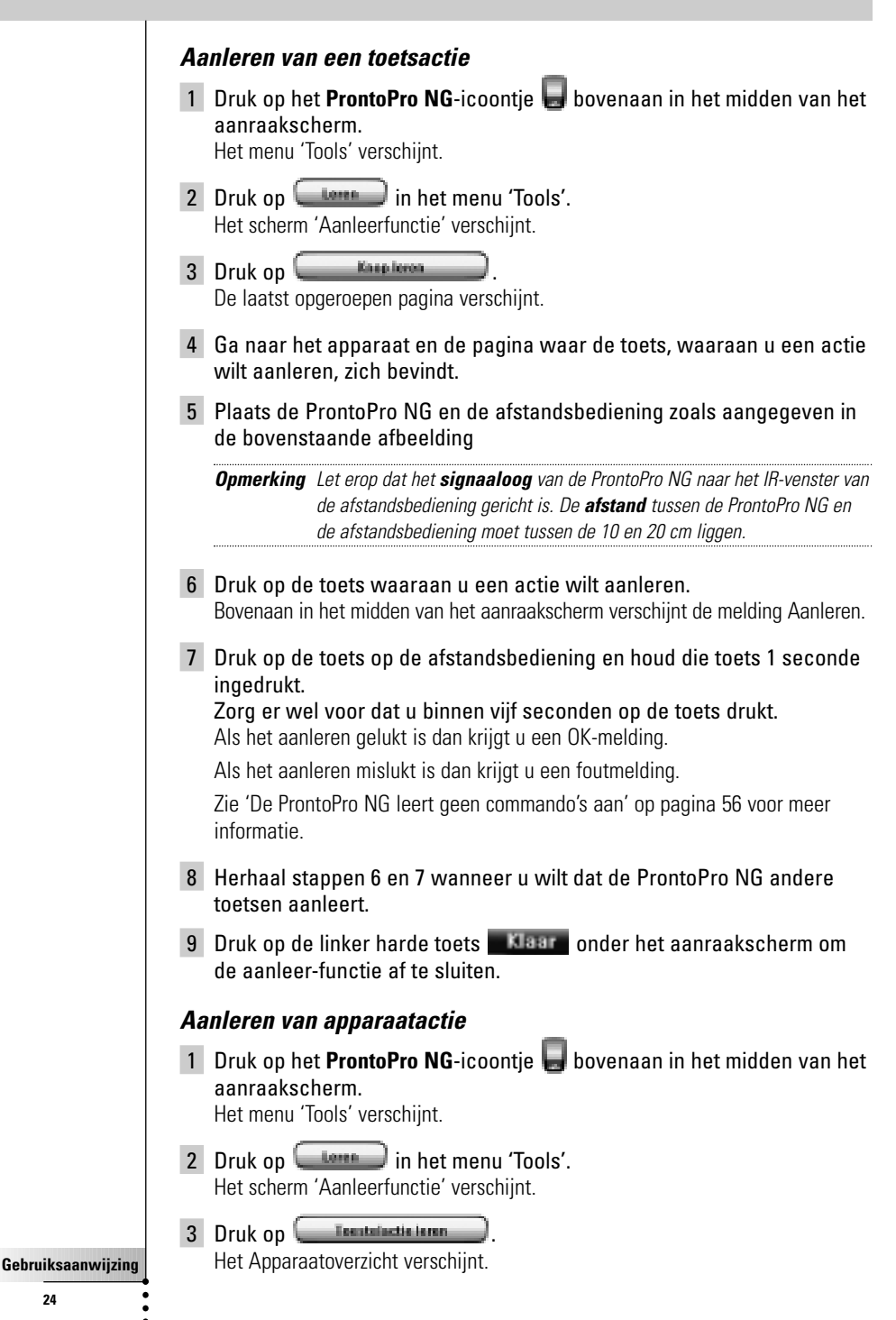

**24**

4 Plaats de ProntoPro NG en de afstandsbediening zoals aangegeven in de bovenstaande afbeelding.

*Opmerking Let erop dat het signaaloog van de ProntoPro NG naar het IR-venster van de afstandsbediening gericht is. De afstand tussen de ProntoPro NG en de afstandsbediening moet tussen de 10 en 20 cm liggen.*

- 5 Druk op het apparaat waaraan u een actie wil leren. Bovenaan in het midden van het aanraakscherm verschijnt de melding 'Aanleren'.
- 6 Druk op de toets op de afstandsbediening en houd die toets 1 seconde ingedrukt.

Zorg er wel voor dat u binnen vijf seconden op de toets drukt. Als het aanleren gelukt is dan krijgt u een OK-melding.

Als het aanleren mislukt is dan krijgt u een foutmelding.

Zie 'De ProntoPro NG leert geen commando's aan' op pagina 56 voor meer informatie.

- 6 Herhaal stappen 5 en 6 wanneer u wilt dat de ProntoPro NG andere apparaatacties aanleert.
- 7 Druk op de linker harde toets **onder het aanraakscherm om** de aanleer-functie af te sluiten.

### **Labelen van elementen**

Met de Label-functie kunt u een label toekennen aan een **toets**, een **apparaat** of een **pagina**. Bij de Label-functie hoort een virtueel toetsenbord. Wanneer u op een karakter drukt, wordt ingezoomd op dit toetsenbord.

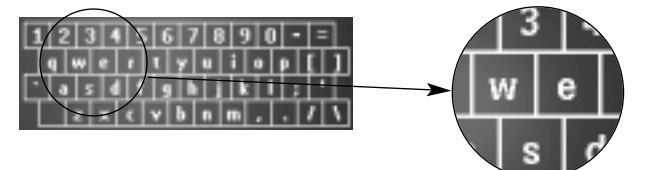

Het toetsenbord heeft vijf verschillende karaktersets, inclusief een serie symbolen, die u voor het labelen kunt gebruiken. Met de **Shift**-toets schakelt u over van de ene naar de andere van de vijf karaktersets.

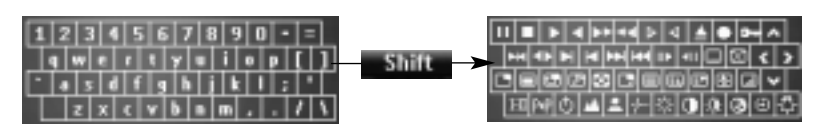

Voor een volledige lijst van de symbolen, zie 'Lijst met symbolen' op pagina 59.

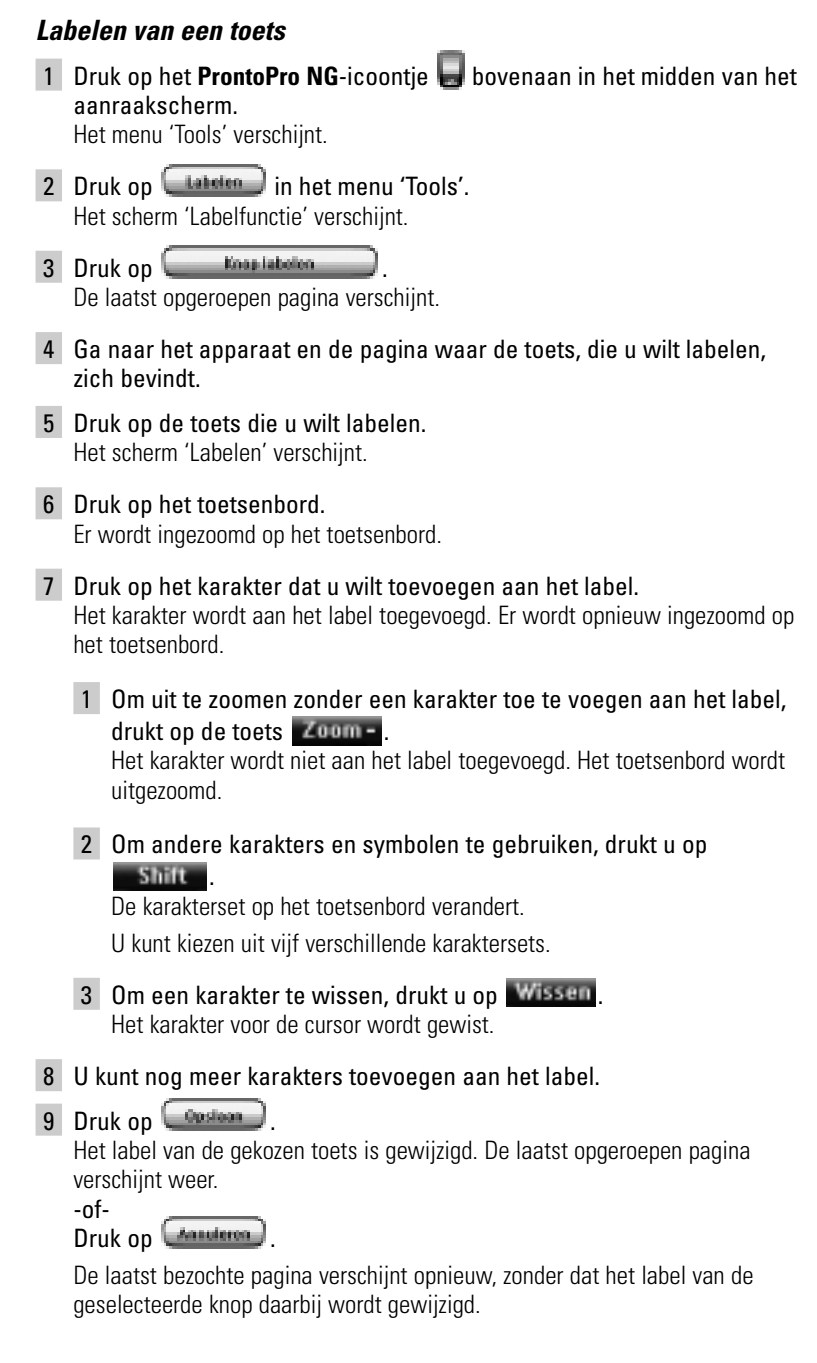

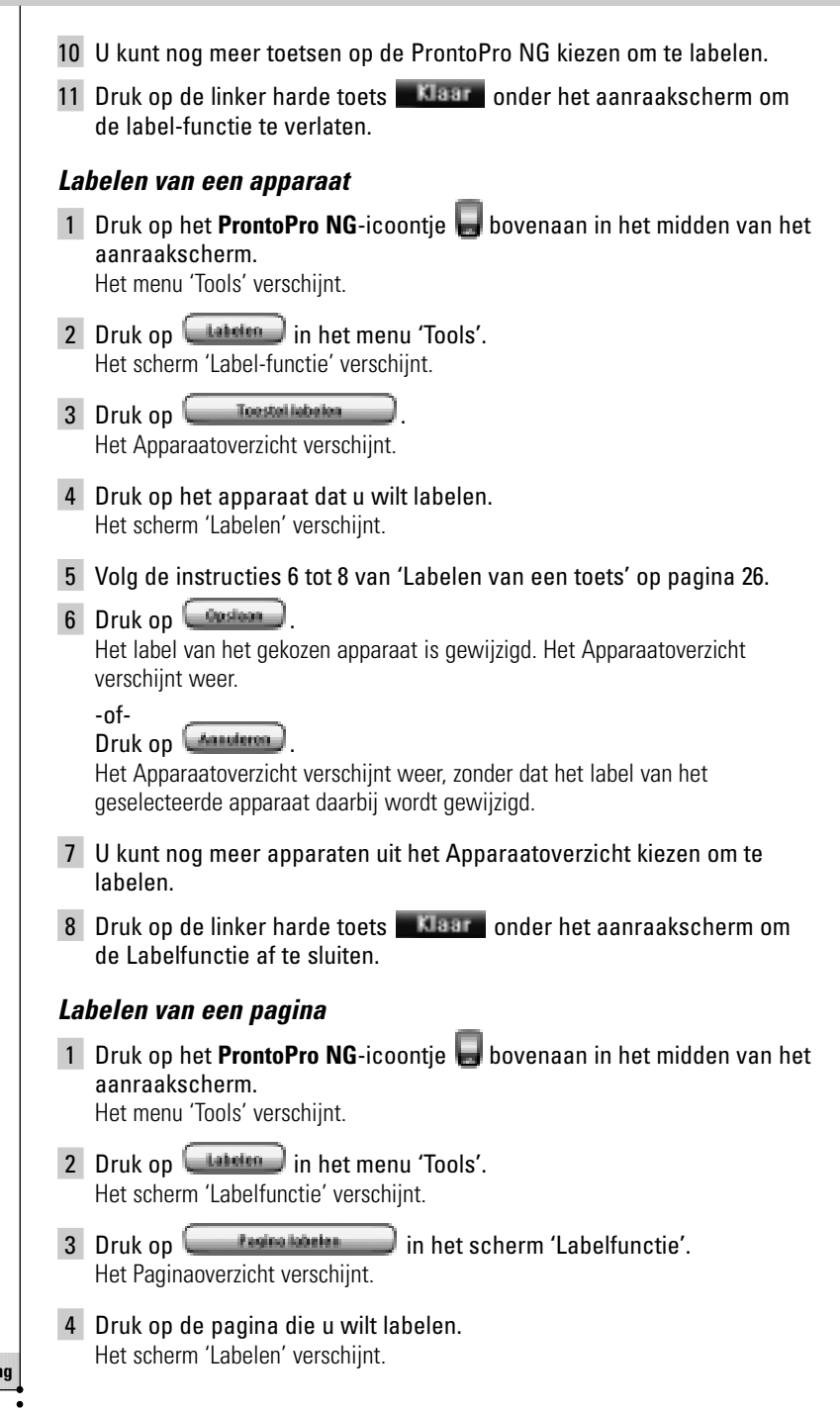

- 5 Volg de instructies 6 tot 8 van 'Labelen van een toets' op pagina 26.
- 6 Druk op **Custom**.

Het label van de gekozen pagina is gewijzigd. Het Paginaoverzicht verschijnt weer.

-of-

#### Druk op *Manutena*

Het Paginaoverzicht verschijnt weer, zonder dat het label van de geselecteerde pagina daarbij wordt gewijzigd.

- 7 U kunt nog meer pagina's uit het Paginaoverzicht kiezen om te labelen.
- 8 Druk op de linker harde toets **Klaar** onder het aanraakscherm om de Labelfunctie af te sluiten.

#### **Toevoegen van apparaten**

Met de Toevoeg-functie kunt u een **nieuw apparaat toevoegen** of een **bestaand apparaat kopiëren**. Wanneer u een nieuw apparaat toevoegt dan wordt gebruik gemaakt van een apparaatsjabloon die op uw ProntoPro NG opgeslagen is om de apparaatpagina's, toetsen en functies te maken. Wanneer u een nieuw apparaat toevoegt, worden Philips IR-codes gebruikt. Voor uw merk van apparaat moet u het nieuwe apparaat met behulp van de Merk-functie (pagina 20) of de Aanleer-functie (pagina 23) toevoegen.

Door een bestaand apparaat te kopiëren bespaart u tijd. De persoonlijke instellingen die u opgegeven heeft voor dit apparaat worden ook gekopieerd. Als u bijvoorbeeld een tweede CD-speler wilt toevoegen, dan hoeft u niet het merk te definiëren, nieuwe zaken te laten aanleren of macro's opnieuw te creëren. U kunt ze gewoon kopiëren van de bestaande CD-speler, die u al op uw ProntoPro NG hebt geprogrammeerd.

#### *Toevoegen van een nieuw apparaat*

1 Druk op het **ProntoPro NG**-icoontie bovenaan in het midden van het aanraakscherm.

Het menu 'Tools' verschijnt.

- 2 Druk op **Ingeneem** in het menu 'Tools'. Het scherm 'Toevoeg-functie' verschijnt.
- 3 Druk op **in State of Toestel credit Contact Contact Contact Contact Contact Contact Contact Contact Contact Contact Contact Contact Contact Contact Contact Contact Contact Contact Contact Contact Contact Contact Contact** Het scherm 'Toevoegen' verschijnt.
- 4 Druk op de apparaatsjabloon dat u wilt toevoegen. Het scherm 'IR-code' verschijnt.

5 Druk op **Extraor** 

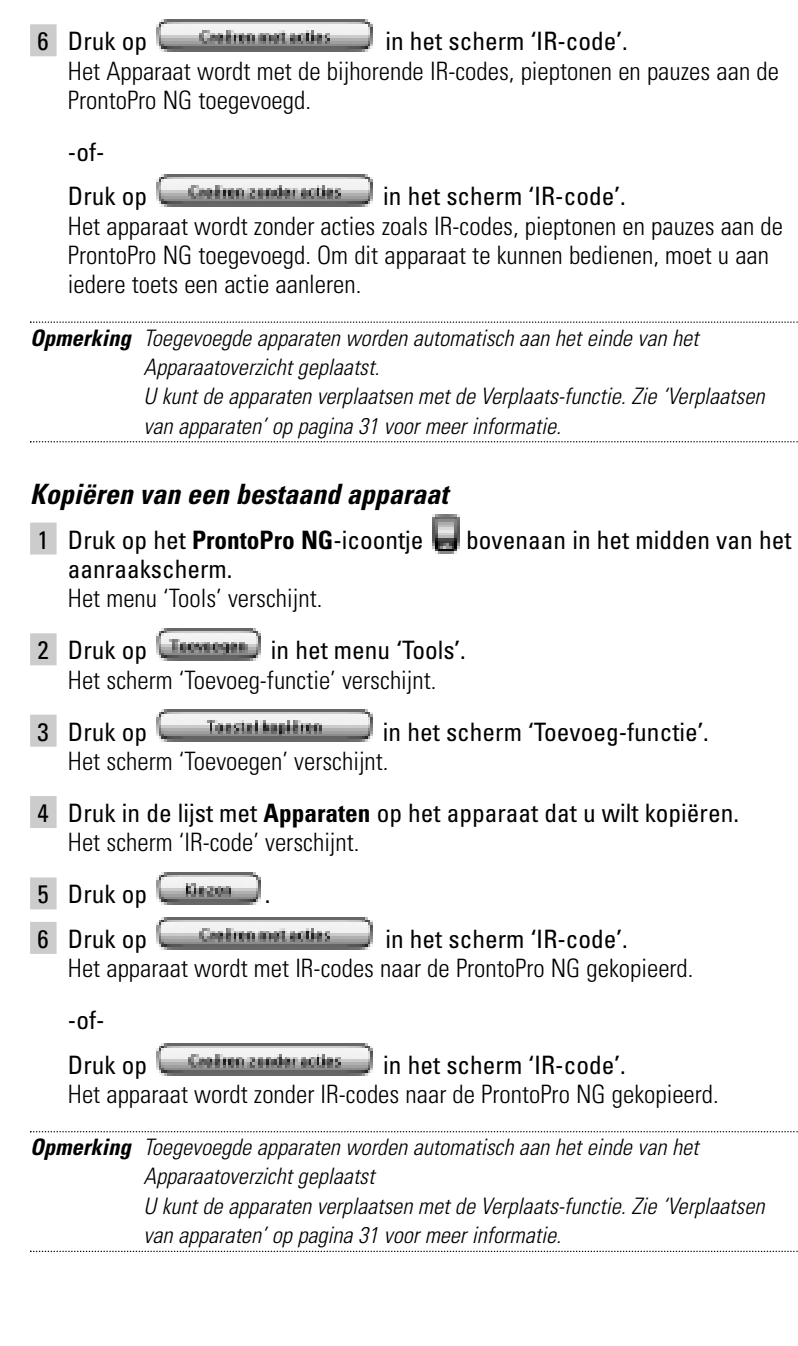

### **Wissen van elementen**

Met de Wis-functie kunt u een **toets** of een **apparaat** wissen.

#### *Wissen van een toetsactie*

- 1 Druk op het **ProntoPro NG**-icoontie bovenaan in het midden van het aanraakscherm. Het menu 'Tools' verschijnt.
- 2 Druk op Wissen in het menu 'Tools'. Het scherm 'Wis-functie' verschijnt.
- 3 Druk op **Engineer** De laatst opgeroepen pagina op de ProntoPro NG verschijnt.
- 4 Ga naar het apparaat en de pagina waar de toets, die u wilt wissen, zich bevindt.
- 5 Druk op de toets die u wilt wissen. Het scherm 'Wissen van een toets' verschijnt
- 6 Druk op **Wissen** De toets wordt gewist.
- 7 U kunt andere knoppen selecteren op de ProntoPro NG om te wissen. -of-

U kunt op **derstel drukken om de laatste handeling ongedaan te** maken. De knop wordt dan hersteld.

8 Druk op de linker harde toets **NBBF** onder het aanraakscherm om de Wis-functie af te sluiten.

#### *Wissen van een apparaat*

- 1 Druk op het **ProntoPro NG**-icoontje bovenaan in het midden van het aanraakscherm. Het menu 'Tools' verschijnt.
- 2 Druk op Wissen in het menu 'Tools'. Het scherm 'Wis-functie' verschijnt.
- 3 Druk op **Leestelwissen** Het Apparaatoverzicht verschijnt.
- 4 Druk op het apparaat dat u wilt wissen. Het scherm 'Wissen van een apparaat' verschijnt.
- 5 Druk op **Wissen** Het apparaat wordt gewist.

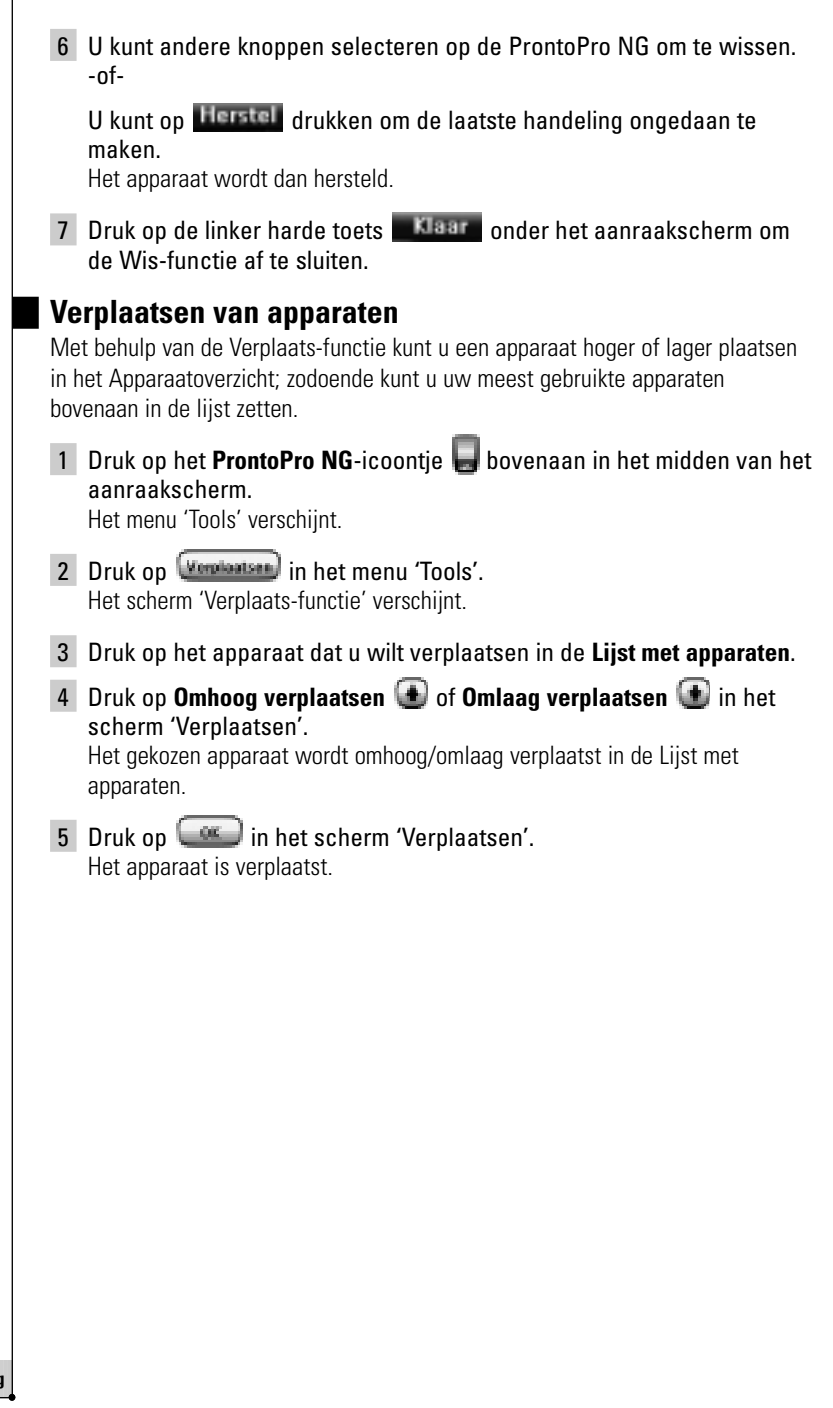

**NL**

### **Wijzigen van de instellingen**

In de **pagina's met instellingen** kunt u verschillende instellingen wijzigen. U kunt:

- De tijd en de datum instellen zoals eerder beschreven op pagina 14.
- De helderheid van de achtergrondverlichting instellen;
- De uitschakeltijd van het LCD-scherm instellen;
- Het volumeniveau instellen:
- De taal van de ProntoPro NG instellen, zoals dat eerder al werd beschreven op pagina 16.
- De ProntoPro NG met de cursortoets bedienen;
- De grafische weergave instellen;
- Het aanraakscherm kalibreren.

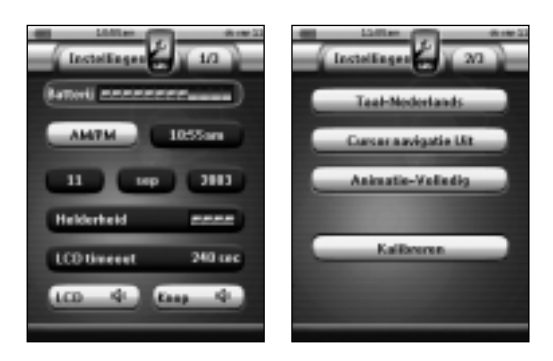

Op de derde pagina met instellingen kunt u de informatie over de versie en over het beschikbare geheugen bekijken.

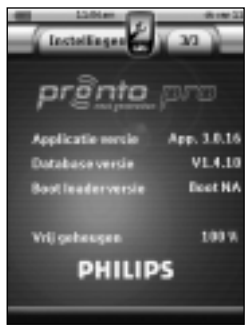

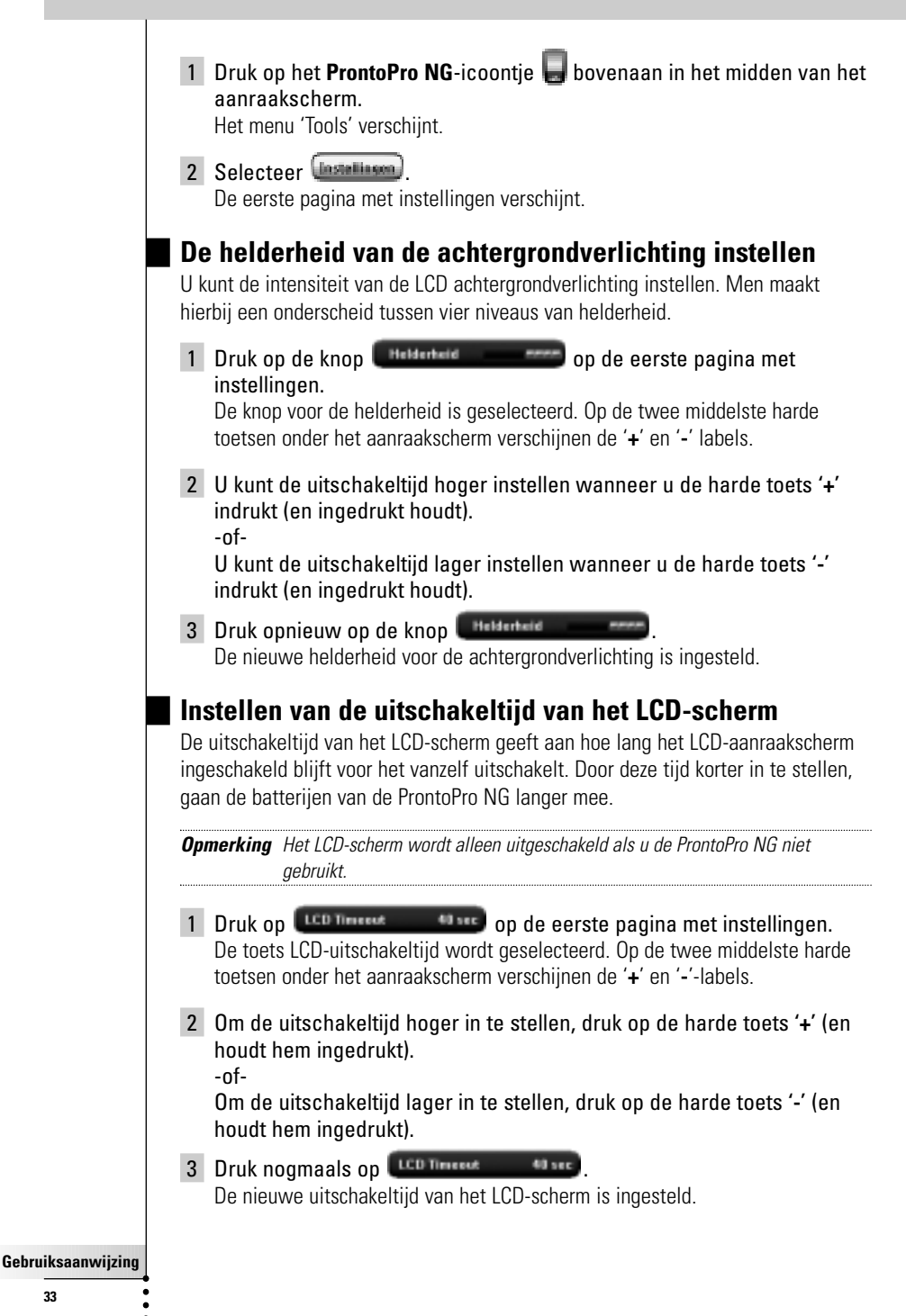

### **Instellen van het volumeniveau**

U kunt het volumeniveau instellen van zowel de harde toetsen als van de toetsen van het aanraakscherm. Met het volume van de toets wordt het geluidsniveau van de pieptoon bedoeld die u hoort wanneer u op een toets drukt.

#### *Instellen van het volumeniveau van de harde toetsen*

Om het volumeniveau van de harde toetsen in te stellen, drukt u op **Chap de de eerste pagina met instellingen.** 

U kunt 1 van de 3 volumeniveaus kiezen of u kunt het geluid uitschakelen. Iedere keer dat u drukt, wordt het volumeniveau één stap hoger ingesteld tot aan niveau 3.

#### *Instellen van het volumeniveau van het aanraakscherm*

Om het volumeniveau van de toetsen van het aanraakscherm in te stellen, drukt u op  $\begin{array}{|c|c|}\n\hline\n\end{array}$ in in de eerste pagina met instellingen. U kunt 1 van de 3 volumeniveaus kiezen of u kunt het geluid uitschakelen. Iedere keer dat u drukt, wordt het volumeniveau één stap hoger ingesteld tot aan niveau 3.

### **Bedienen van de ProntoPro NG met de cursortoets**

De cursortoets is standaard ingesteld voor het bedienen van uw apparaten. U kunt dan met behulp van de knoppen van het aanraakscherm doorheen de menu's van de ProntoPro NG navigeren. U kunt de cursor echter ook instellen om door de apparaten en de pagina's van de ProntoPro NG heen te bladeren. Voor meer details over het bedienen van de ProntoPro NG met de cursortoets, zie 'Bedienen van de ProntoPro NG met de cursortoets' op pagina 46.

Als u de navigatie voor de ProntoPro NG wilt instellen, moet u op

Curso resignie Uk | op de tweede pagina met instellingen drukken:

- U kunt **Cursor navigatie Uit** selecteren om met behulp van de knoppen van het aanraakscherm doorheen de menu's van de ProntoPro NG te navigeren.
- U kunt **Cursor navigatie Aan** selecteren om met behulp van de cursor doorheen de menu's van de ProntoPro NG te navigeren.

### **Instellen van de grafische weergave**

De ProntoPro NG biedt ondersteuning bij het bladeren via de grafische weergave. Naar een andere pagina overstappen gebeurt met een paginawissel, wanneer u van Gebruiksmodus naar een van de Functies overstapt, gaat dit gepaard met een moduswissel. U kunt de weergave-instellingen inschakelen en uitschakelen in de tweede pagina met instellingen:

- U kunt de weergaves uitschakelen door 'Geen' (geen grafische weergaves) te kiezen. Als u alle weergavemogelijkheden uitschakelt dan maakt u maximaal gebruik van de verwerkingssnelheid van de ProntoPro NG.
- Als u naar een andere pagina gaat met de weergave-instelling '**Alleen pagina**' dan schuift de eerste pagina als het ware van het scherm weg en schuift de tweede pagina over het scherm heen.
- De 'Alleen modus' animatie verandert het ProntoPro NG-icoontie bovenaan het aanraakscherm.
- Met de instelling **'Volledig**' kunt u beide weergaves tegelijk inschakelen.

### **Kalibreren van het aanraakscherm**

Wanneer u uw ProntoPro NG voor de eerste keer gebruikt, is het aanraakscherm reeds gekalibreerd. Mocht u echter merken dat uw ProntoPro NG niet de commando's uitstuurt die overeenkomen met wat aangegeven wordt in het aanraakscherm dan adviseren wij u om het aanraakscherm opnieuw te kalibreren.

*Waarschuwing Gebruik nooit een echte pen, een potlood of een ander scherp voorwerp op het aanraakscherm. Gebruik een puntig voorwerp zoals een pen met een plastic punt of een stylus die specifiek voor aanraakschermen bedoeld is.*

1 Druk op **Extreme** in de tweede pagina met instellingen. Het scherm 'Kalibreren' verschijnt.

**NL**

- 2 Druk op de linkerbovenhoek van het aanraakscherm.
- 3 Druk op de rechterbenedenhoek van het aanraakscherm. Het aanraakscherm is gekalibreerd.

## *Geavanceerde functies*

### **Samenstellen en bewerken van macro's**

Een macro maakt het mogelijk om een serie commando's uit te sturen met **één enkele toets**. Zo kunt u bijvoorbeeld uw tv inschakelen, een filmkanaal kiezen en de videorecorder klaarzetten om op te nemen door de band terug te spoelen. Een macro bestaat uit een **lijst met acties**. De lijst met acties kan samengesteld en bewerkt worden met de Macro-functie.

*Opmerking Als u een macro geprogrammeerd heeft dan wordt de toets niet overschreven wanneer u een ander merk kiest met de Merk-functie.*

In de Macro-functie moet u eerst de knop selecteren die de macro zal bevatten. Deze knop wordt ook de **doelknop** genoemd. Daarna moet u stap voor stap een actielijst samenstellen door acties aan deze doelknop toe te voegen. U kunt hierbij als volgt te werk gaan:

- Door een andere knop te selecteren en de **acties** daarvan aan de actielijst van je doelknop **toe te voegen**.
- Door een **pauze** aan de actielijst toe te voegen.
- Door een **pieptoon** aan de actielijst toe te voegen.

Na het aanmaken van de macro worden alle acties die u aan de actielijst hebt toegevoegd, uitgevoerd wanneer u op de knop drukt.

### **Samenstellen van een macro**

1 Druk op het **ProntoPro NG**-icoontie bovenaan in het midden van het aanraakscherm. Het menu 'Tools' verschijnt.

- 2 Druk op  $\left[\begin{array}{cc} \frac{M_{2}m}{2} \end{array}\right]$  in het menu 'Tools'. Het scherm 'Macro-functie' verschijnt.
- 3 Druk op **Comparent in het 'scherm 'Macro-functie'.** De laatst opgeroepen pagina verschijnt.
- 4 Ga naar het Apparaat en de Pagina waarin de doeltoets zit die u voor een macro wilt gebruiken.
- 5 Druk op de toets die u wilt kiezen als doeltoets. Als u deze toets kunt gebruiken om een macro te programmeren dan verschijnt het scherm 'Macro'.  $-$ of-

Als u deze toets niet kunt gebruiken dan hoort u een *foutmeldingspieptoon*.

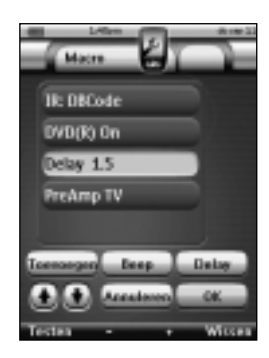

**Gebruiksaanwijzing**

**36**

*Opmerking U kunt aan de meeste knoppen op uw ProntoPro NG een macro toewijzen. Alleen de harde knoppen aan de linkerzijde van de ProntoPro NG (Achtergrondverlichting, Pagina naar boven of Pagina naar beneden) kunnen niet worden geprogrammeerd.*

#### *Om een actie toe te voegen aan de lijst met acties*

- 1 Druk op **IDENNESE** in het scherm 'Macro'. De laatst opgeroepen pagina verschijnt weer.
- 2 Ga naar het apparaat en de pagina waar de toets, die u aan de macro wilt toevoegen, zich bevindt.

3 Druk op de knop met de actie(s) die u aan de macro wilt toevoegen. Het scherm 'Macro' verschijnt. De actie van de gekozen toets wordt toegevoegd onderaan in de Lijst met acties.

4 U kunt nog meer toetsen kiezen om toe te voegen aan de macro.

#### *Om een pauze toe te voegen aan de lijst met acties*

U kunt een pauze toevoegen aan de lijst met acties om bijvoorbeeld een korte onderbreking in te lassen tussen het inschakelen van een apparaat en het uitsturen van commando's naar het apparaat zodat het apparaat de tijd heeft om op te warmen.

1 Druk op <sup>(Delan</sup>) in het scherm 'Macro'.

De toets '**+**' en de toets '**-**' verschijnen bij de twee middelste harde toetsen onder het aanraakscherm.

2 Om de pauze langer in te stellen, drukt u op de toets '**+**' (en houdt u deze ingedrukt). -of-

Om de pauze korter in te stellen, drukt u op de toets '**-**' (en houdt u deze ingedrukt).

*Opmerking U kunt de pauze later nog veranderen.*

#### *Om een pieptoon toe te voegen aan de lijst met acties*

Om te weten wanneer een macro helemaal uitgevoerd is, is het handig om een pieptoon toe te voegen als laatste commando in de lijst met acties.

1 Kies in de lijst met acties de actie waar u de pieptoon aan toe wilt voegen.

De actie wordt geselecteerd.

2 Druk op  $\left(\frac{\text{Bern}}{\text{D}}\right)$  in het scherm 'Macro'.

Er wordt een standaardpieptoon toegevoegd in de lijst met acties meteen na de gekozen actie.

#### *Testen van de macro*

U hoeft de Macro-functie niet af te sluiten om de macro die u samengesteld of bewerkt heeft te testen. U kunt de macro binnenin de Macro-functie testen. De ProntoPro NG voert alle acties uit zoals u ze in de lijst met acties samengesteld heeft.

Druk in het 'Macro'-scherm op de linker harde toets **. Lesten** De ProntoPro NG voert de acties in de lijst met acties uit.

*Opmerking Let erop dat u de ProntoPro NG naar uw Home Theater-apparatuur richt tijdens het uitvoeren van de macro.*

#### *Om een macro af te sluiten*

Druk op  $\Box$  in het scherm 'Macro'.

De macro wordt samengesteld en toegekend aan de toets die u als doeltoets gekozen had.

-of-

Druk op **Chanderen** in het scherm 'Macro'.

Het menu 'Tools' verschijnt weer zonder de macro aan te maken.

### **Bewerken van een macro**

#### *Verplaatsen van een actie in de lijst met acties*

1 Om het scherm 'Macro' met de lijst met acties die aan een toets toegekend zijn weer te geven, moet u de instructies 1 tot 5 volgen zoals beschreven onder 'Samenstellen van een macro' op pagina 36.

2 Druk in de lijst met acties op de actie die u wilt verplaatsen in het scherm 'Macro'. De gekozen actie licht op.

3 Druk in het 'Macro'-scherm op de knop **Omhoog verplaatsen** of **Omlaag verplaatsen** 

De gekozen actie wordt omhoog/omlaag verplaatst in de lijst met acties.

4 U kunt nog meer acties kiezen om te verplaatsen.

#### *Wissen van een actie uit de lijst met acties*

1 Om het scherm 'Macro' met de lijst met acties die aan een toets toegekend zijn weer te geven, moet u de instructies 1 tot 5 volgen zoals beschreven onder 'Samenstellen van een macro' op pagina 36.

2 Druk in de lijst met acties op de actie die u wilt wissen in het scherm 'Macro'.

De gekozen actie licht op.

3 Druk in het 'Macro'-scherm op de rechter harde toets . Wissen De gekozen actie wordt gewist uit de lijst met acties.

4 U kunt nog meer acties kiezen om te wissen.

### **Samenstellen en bewerken van timers**

Met behulp van de Timer-functie kunt u acties definiëren die op vooraf bepaalde tijdstippen moeten worden uitgevoerd. Zo kunt u bijvoorbeeld de verlichting inschakelen of uw videorecorder zo instellen, dat hij uw favoriete dagelijkse televisieprogramma opneemt.

*Opmerking Wanneer er een actie door een timer is uitgevoerd, hoort u een dubbele pieptoon en verschijnt er een Timer-bericht op uw scherm. Als de ProntoPro NG een andere taak aan het uitvoeren is (IR-codes versturen, een macro testen, …) wanneer er een actie door een timer moet worden uitgevoerd, zal de ProntoPro NG eerst de huidige taak uitvoeren.*

### **Activeren van timers**

1 Druk op het **ProntoPro NG**-icoontje **bovenaan in het midden van het** aanraakscherm.

Het menu met de functies verschijnt.

2 Druk op  $\boxed{\frac{Time}{Time}}$  in het menu met de functies. Het scherm met de informatie over de Timer-functie verschijnt.

3 Druk op  $\left($  60 in het informatiescherm voor de Timer-functie. Het Timer-scherm verschijnt.

4 Druk op het aankruisvakje vóór de timer die u wilt activeren.

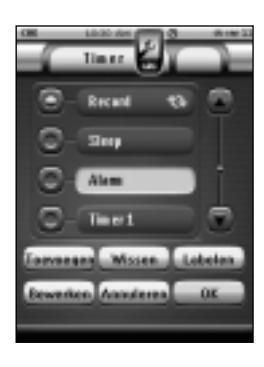

- De timer is nu geactiveerd.
- 5 Druk in het Timer-scherm op  $\sqrt{aE}$

Het Timer-scherm sluit af en het menu met de functies verschijnt opnieuw. Het timer-icoontje verschijnt naast de tijdaanduiding.

- -of-
- Druk in het Timer-scherm op

Het Timer-scherm sluit af zonder dat de timer wordt geactiveerd.

*Opmerking In de lijst met de timers worden de geactiveerde timers eerst weergegeven, gevolgd door de timers die niet zijn geactiveerd. Zowel de geactiveerde als de niet-geactiveerde timers staan chronologisch vermeld.*

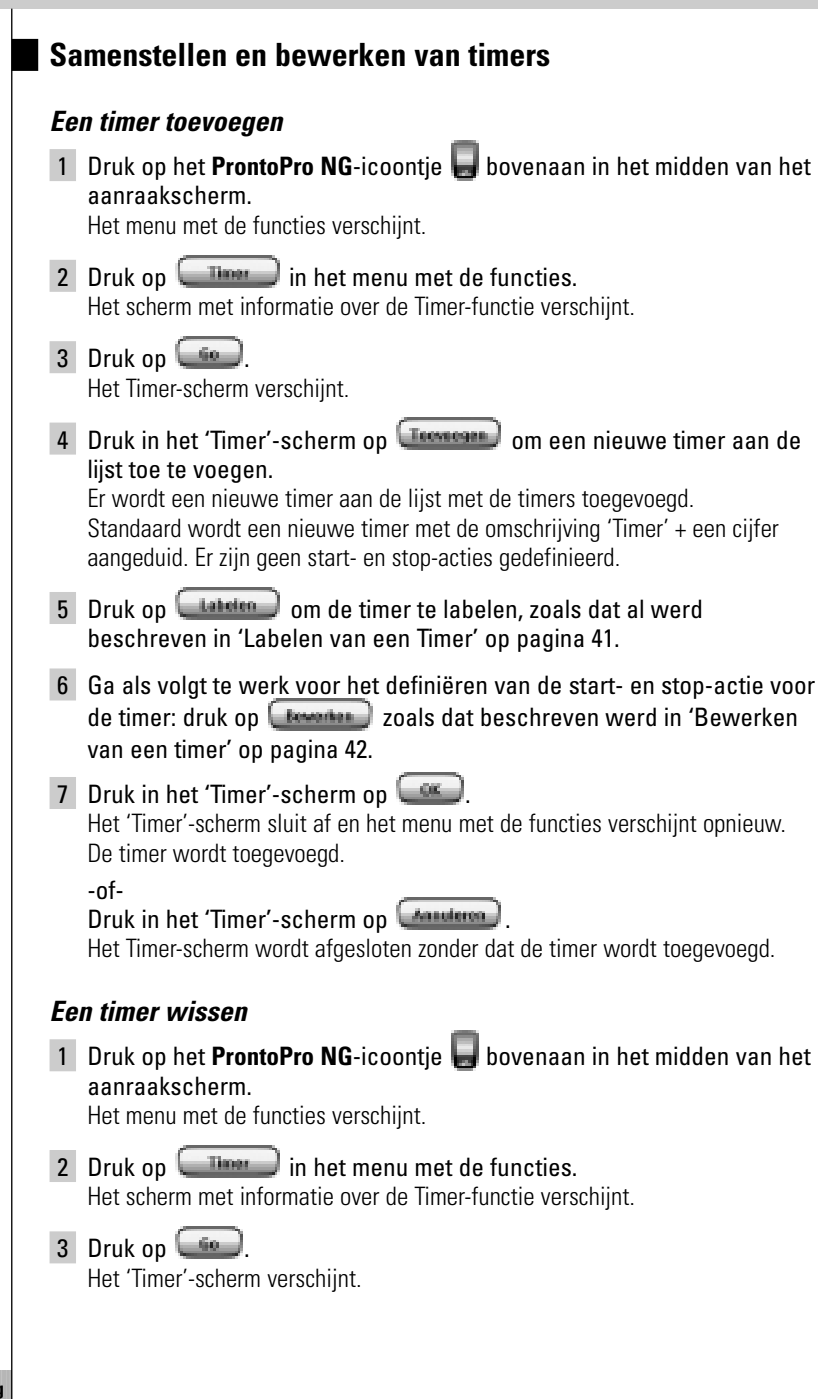

## *Geavanceerde functies*

**NL**

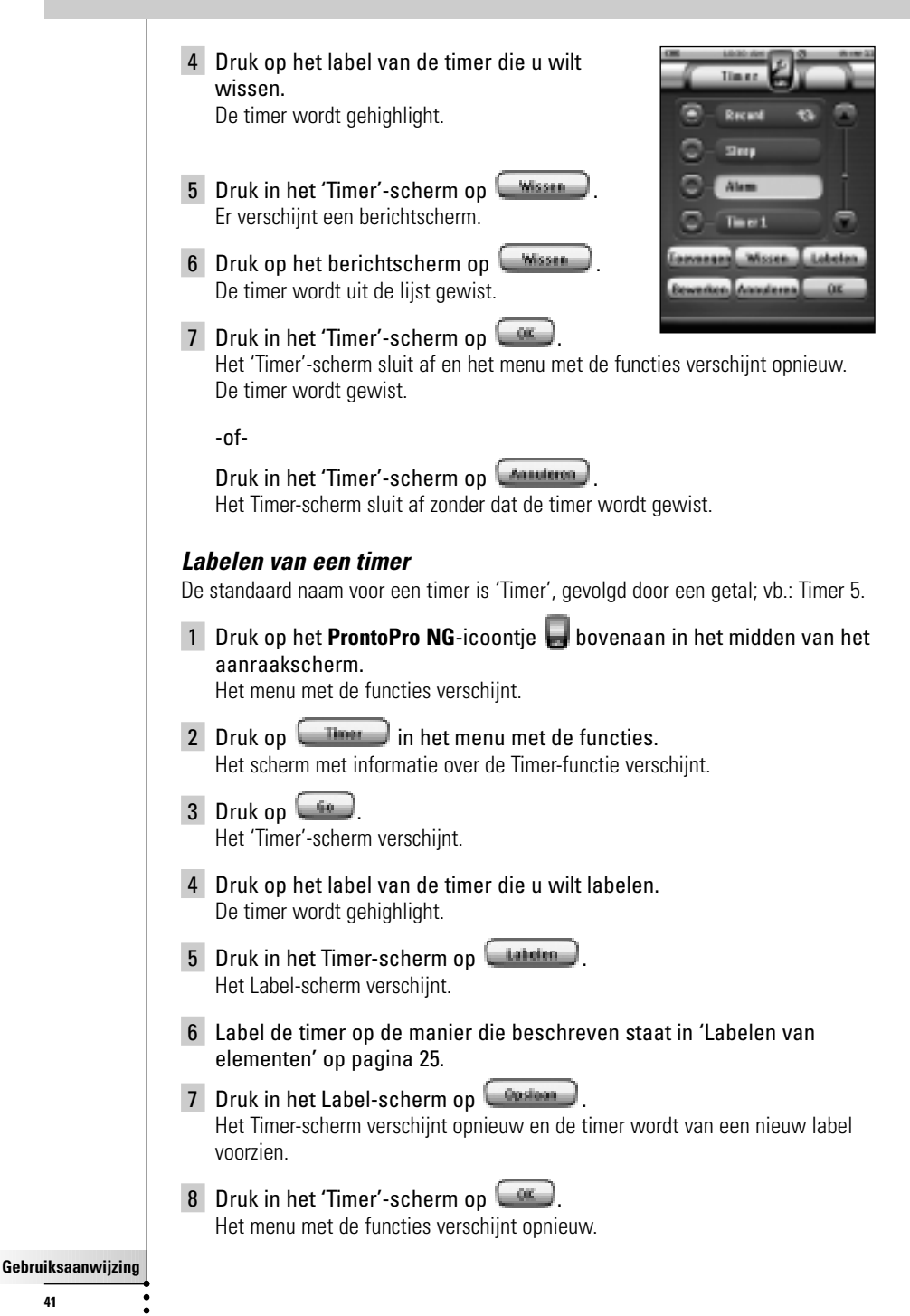

## *Geavanceerde functies*

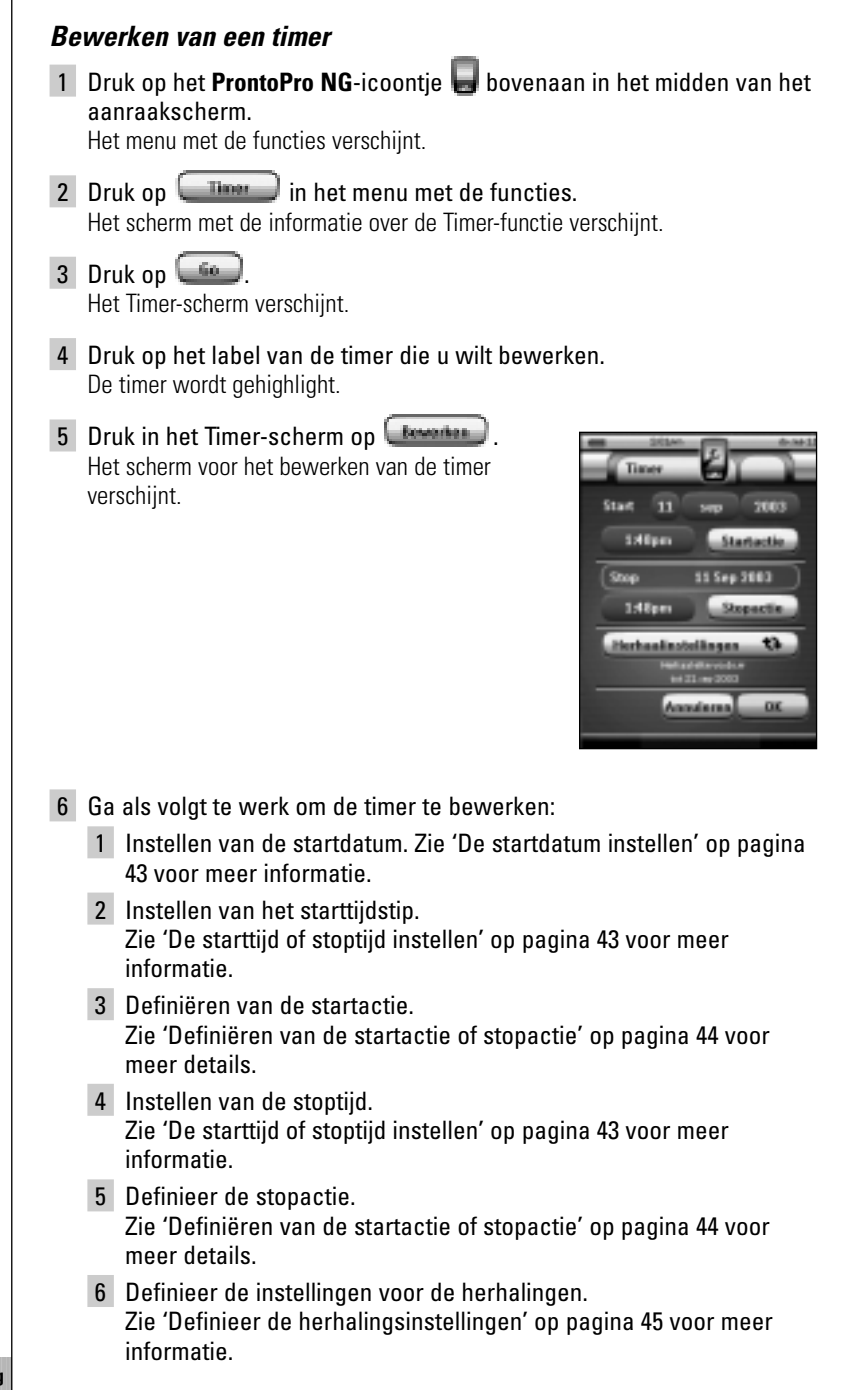

- 7 Druk in het scherm 'Bewerken van de timer' op De instellingen voor de timer worden gedefinieerd. Het Timer-scherm verschijnt opnieuw.
- 8 Druk in het Timer-scherm op  $\Box$ Het menu met de functies verschijnt opnieuw.

#### *De startdatum instellen*

Wanneer u een nieuwe timer toevoegt, is de startdatum standaard ingesteld op de dag van vandaag. De stopdatum wordt automatisch berekend op basis van de startdatum, de starttijd en de stoptijd.

Veranderen van de startdatum:

- 1 Druk in het scherm 'Bewerken van de timer' op de **Dag**-knop. De dag-knop is geselecteerd. Voor de twee middelste toetsen verschijnen de labels  $'$ +' en  $'$ -'
- 2 U kunt de waarde verhogen door op de harde toets met label '+' te drukken en die ingedrukt te houden. -of-

U kunt de waarde verlagen door op de harde toets met label '-' te drukken (en die ingedrukt te houden).

- 3 Druk opnieuw op de **Dag**-knop. De dag is ingesteld.
- 4 Herhaal stappen 1 tot 3 voor de **Maand**-knop. De startdatum is ingesteld.

#### *De starttijd of stoptijd instellen*

- 1 Druk in het scherm voor het bewerken van de timer op de **Starttijd** of de **Stoptijd**-knop. De **Starttijd**- of de **Stoptijd**-knop is geselecteerd. De labels '**+**' en '**-**' verschijnen voor de twee middelste harde toetsen.
- 2 U kunt de tijd hoger instellen als u op de vaste toets met het label '**+**' drukt (en die ingedrukt houdt). -of-

U kunt de tijd lager instellen als u op de vaste toets met het label '**-**' drukt (en die ingedrukt houdt).

3 Druk opnieuw op de **Tijd**-knop. De nieuwe Starttijd of Stoptijd is ingesteld.

*Opmerking Als de stoptijd vóór de starttijd ligt, verspringt de stopdatum automatisch naar de volgende dag.*

### *Definiëren van de startactie of stopactie*

ProntoPro NG gebruikt een vergelijkbare procedure om de actielijst te definiëren voor de start- of de stopactie van de geselecteerde timer als in de Macro-functie. Zie 'Samenstellen en bewerken van macro's' op pagina 36 voor meer informatie.

*Voorbeeld Enkele voorbeelden van timeracties zijn: het inschakelen van de verlichting op een specifiek tijdstip of het opnemen van uw favoriete dagelijkse televisieprogramma met behulp van uw videorecorder.*

1 Druk in het scherm voor het bewerken van de timer op Stepartie

Het scherm 'Macro' verschijnt.

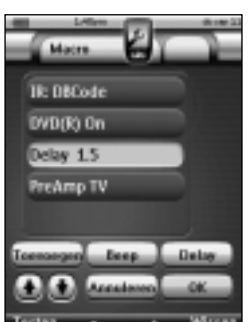

- 2 Druk in het scherm 'Macro' op **Tremeand**. De laatst bezochte pagina verschijnt opnieuw.
- 3 Ga naar het apparaat en de pagina met de knop die u aan de macro wilt toevoegen.
- 4 Druk op de knop die u aan de actielijst van de timer wilt toevoegen. Het scherm 'Macro' verschijnt.

De actie van de geselecteerde knop wordt onderaan aan de actielijst toegevoegd.

5 Druk in het scherm 'Macro' op De startactie of stopactie wordt gedefinieerd. Het scherm voor het bewerken van de timer verschijnt opnieuw.

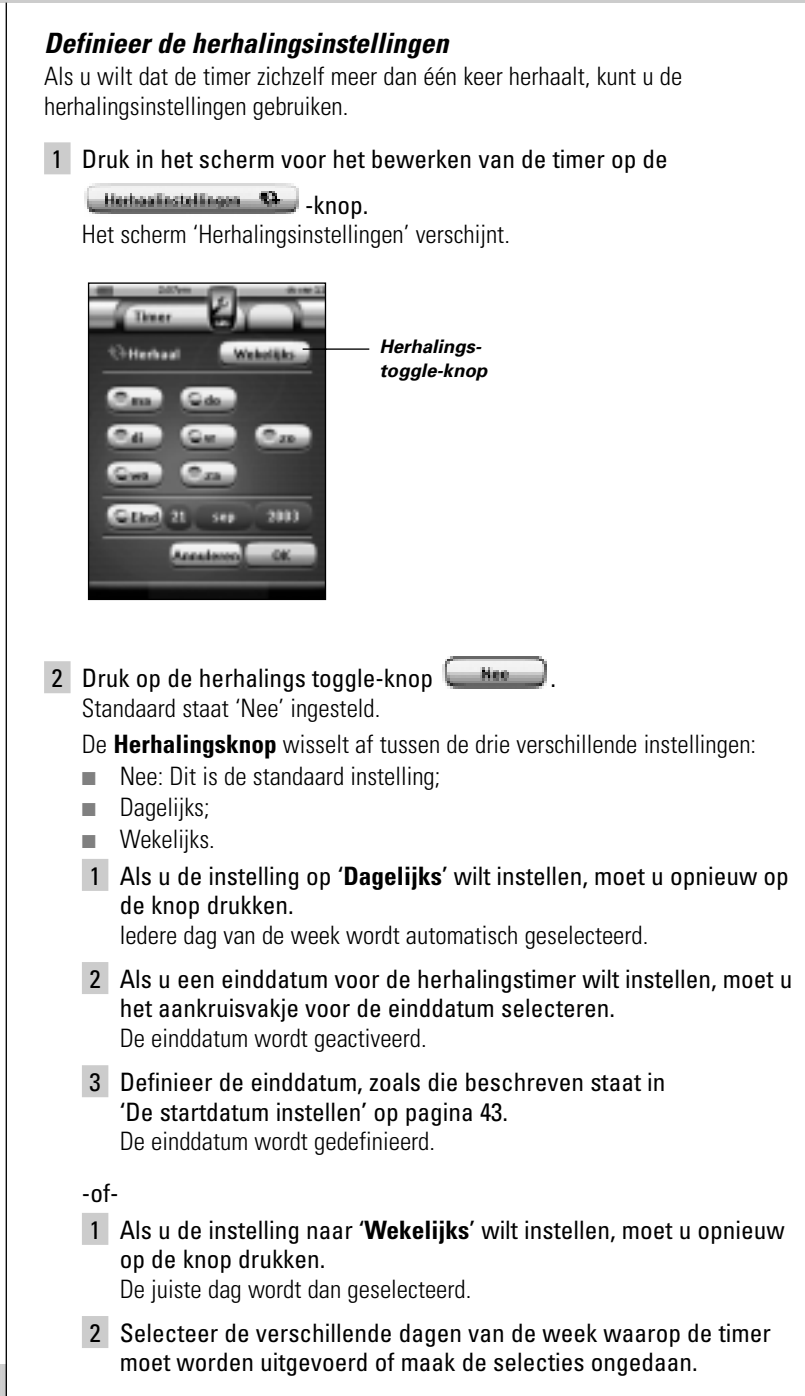

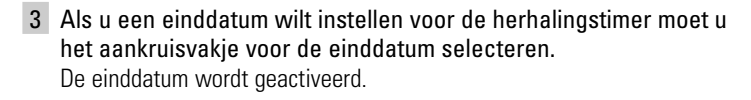

4 Definieer de einddatum, zoals dat beschreven staat in 'De startdatum instellen' op pagina 43. De einddatum wordt gedefinieerd.

#### -of-

Als u de instelling naar '**Nee**' wilt veranderen, moet u opnieuw op de knop drukken.

De timer zal dan niet meer worden herhaald.

3 Druk in het scherm voor het herhalen van de instellingen op Het scherm voor het bewerken van de timer verschijnt opnieuw. Onder de

**Herhaalistellingen 13** knop vindt u feedback over de herhalingsinstellingen.

## **Bedienen van de ProntoPro NG met de cursortoets**

De cursortoets is standaard ingesteld voor het bedienen van de apparaten bijvoorbeeld om door een menu op het tv-scherm heen te lopen. De cursortoets heeft 4 cursorrichtingstoetsen: Naar rechts, Naar links, Omhoog en Omlaag. Elke cursorrichtingstoets bevat een lijst met acties. Deze lijst is afhankelijk van het apparaat dat bediend wordt.

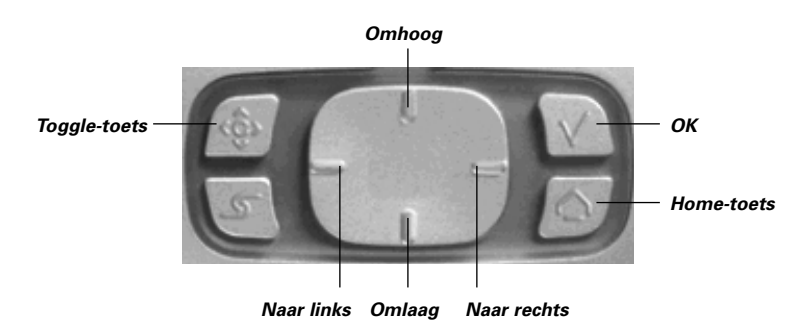

De cursortoets kan ook gebruikt worden om door de apparaten en de pagina's op het aanraakscherm van de ProntoPro NG heen te lopen.

Wanneer u de **cursornavigatie** in de pagina's met de instellingen activeert, dan verdwijnen de toetsen Vorige pagina en Volgende pagina bovenin het

aanraakscherm voor het **bladeren via het aanraakscherm** en verschijnt in de

linkerbovenhoek de toets **Bladeren met de cursortoets . U** gebruikt de cursortoets dan om te bladeren en niet om uw apparatuur te bedienen, tot het moment dat u het bladeren met de cursortoets weer uitschakelt.

De cursornavigatie instellen:

1 Druk op het **ProntoPro NG**-icoontje bovenaan in het midden van het aanraakscherm. Het menu 'Tools' verschijnt.

- 2 Kies *Installingen* De eerste pagina met instellingen verschijnt.
- 3 Druk op de harde toets **Volgende pagina** aan de linkerzijde van de ProntoPro NG.

De tweede pagina met instellingen verschijnt.

- 4 Druk op **Conservativity** in de tweede pagina met instellingen. Het Bladeren met de cursortoets is ingeschakeld. De harde toets Toggle is geactiveerd.
- 5 Druk op het **ProntoPro NG**-icoontje bovenaan in het midden van het aanraakscherm om de Instelfunctie te verlaten.

Met behulp van de cursortoets doorheen de menu's van de ProntoPro NG navigeren:

- 1 Druk op de cursorrichtingstoetsen **Naar links** en **Naar rechts**. De ProntoPro NG bladert door de apparaten heen.
- 2 Druk op de cursorrichtingstoetsen **Omhoog** en **Omlaag**. De ProntoPro NG bladert door de pagina's heen.
- 3 Druk op de **Toggle**-knop om gemakkelijk over te schakelen van navigeren op ProntoPro NG naar de bediening van de audio- en videouitrusting. De toetsen **Apparaat naar Links** en **Apparaat naar rechts** verschijnen

bovenin het aanraakscherm en de cursortoets wordt dan gebruikt voor het bedienen van audio-/videoapparatuur.

4 Druk nogmaals op de toets **Toggle** om terug te keren naar bladeren met de cursortoets.

## *Geavanceerde functies*

## **De ProntoPro NG met RF-signalen laten werken**

De ProntoPro NG maakt standaard gebruik van **infrarood** (IR)-signalen om de apparatuur te bedienen. IR-signalen hebben een zendbereik van ongeveer 10 meter.

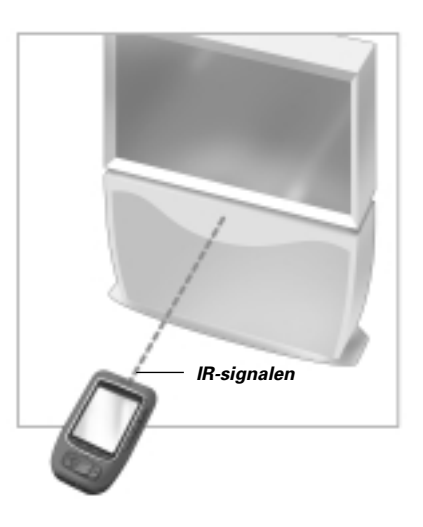

U kunt er echter ook voor kiezen om de ProntoPro NG met **radiofrequentie** (RF) signalen te laten werken om vanop een afstand of vanuit een andere kamer uw apparatuur te bedienen. U heeft hiervoor een RF-signaaluitbreider (niet bijgeleverd) nodig.

De SBC Li900 is een RF-signaaluitbreider die in combinatie met de ProntoPro NG gebruikt kan worden.De RF-signaaluitbreider ontvangt RF-signalen van de ProntoPro NG en converteert deze in IR-signalen die vervolgens naar het apparaat gestuurd worden.

De RF-signaaluitbreider moet daarom in de buurt van het apparaat dat u bedient geplaatst worden en het zendoog van de RF-signaaluitbreider moet naar het apparaat gericht zijn.

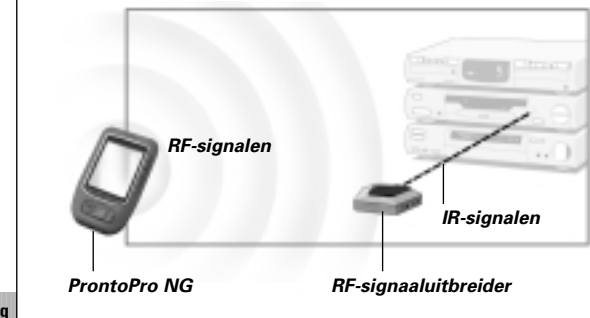

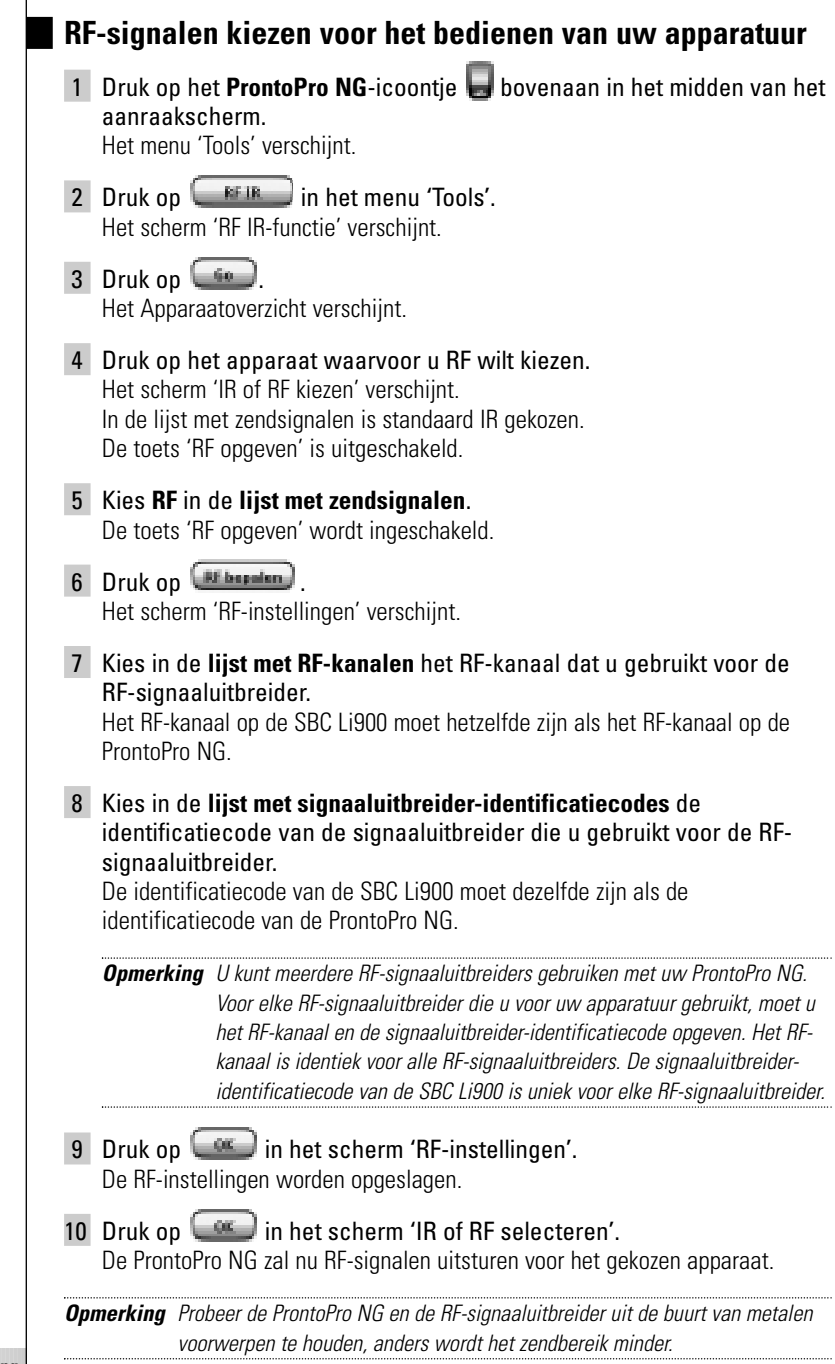

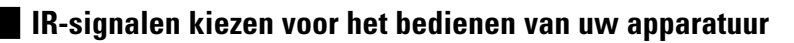

- 1 Druk op het **ProntoPro NG**-icoontje bovenaan in het midden van het aanraakscherm. Het menu 'Tools' verschijnt.
- 2 Druk op  $\left[\begin{array}{cc} \text{RF IR} \end{array}\right]$  in het menu 'Tools'. Het scherm 'RF IR-functie' verschijnt.
- $3$  Druk op  $\begin{array}{|c|} \hline \end{array}$ Het Apparaatoverzicht verschijnt.
- 4 Druk op het apparaat waarvoor u IR wilt kiezen. Het scherm 'IR of RF opgeven' verschijnt. In de lijst met zendsignalen is RF gekozen.
- 5 Kies **IR** in de lijst met **zendsignalen**. De toets 'RF opgeven' is uitgeschakeld.
- 6 Druk op  $\left[\begin{array}{cc} \circ \bullet \end{array}\right]$  in het scherm 'IR of RF opgeven'. De ProntoPro NG zal nu IR-signalen uitsturen voor het gekozen apparaat.

## *ProntoProEdit NG*

Als u uw ProntoPro NG nog meer op maat wilt programmeren dan mogelijk is met de standaardfuncties dan is er voor u ProntoProEdit NG. ProntoProEdit NG is de software die bij de ProntoPro NG hoort en u vindt het op de bijgeleverde cd-rom. Meer informatie vindt u op http://www.pronto.philips.com.

Als u te weten wilt komen hoe u op een behoorlijke manier met de ProntoProEdit NG kunt werken, kunt u de online helpfunctie raadplegen, die via het hulpmenu toegankelijk is of door op F1 te drukken.

Met ProntoProEdit NG kunt u:

■ Nieuwe configuraties naar en van uw ProntoPro NG uploaden en **downloaden**;

Dit doet u met behulp van de pc-kabel die bij uw ProntoPro NG geleverd is:

- 1 Sluit het ene uiteinde van de kabel aan op de USB-poort van uw computer.
- 2 Sluit het andere uiteinde van de kabel aan op de USB-poort van uw ProntoPro NG.

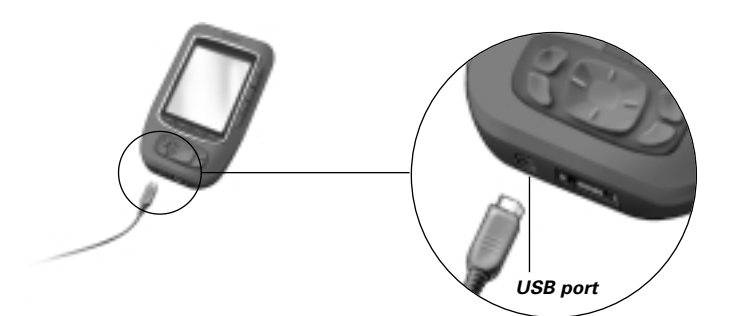

- Bedieningsschermen, apparaten en commando's op elke plek van het aanraakscherm **toevoegen**, **wissen**, **wijzigen** en **verplaatsen**;
- Configuratiebestanden **opslaan**, **kopiëren** en **delen** van configuratiebestanden, codes of apparaten met andere ProntoPro NGgebruikers;
- Nieuwe afbeeldingen **importeren** om nieuwe knoppen en ontwerpen te maken;
- Gebruik .PNG grafische bestanden die **transparantie** ondersteunen. U kunt nu knoppen met een transparante achtergrond bovenop een achtergrondbeeld plaatsen. Laat transparante knoppen elkaar overlappen of creëer transparantie-effecten zonder knoppen. U kunt de kleur in de linkerbovenhoek van de bitmap als transparantiekleur gebruiken of u kunt een transparantiekleur uit een uitrollijst selecteren;
- Configuratie-files **personaliseren** om het gebruik van uw ProntoPro NG te optimaliseren;

**NL**

## *ProntoProEdit NG*

- **Kopiëren**, **plakken** en **bewerken** van de eigenlijke IR-codes die je kan **uitwisselen** met andere ProntoPro NG gebruikers;
- Nieuwe configuratie-files **van tevoren bekijken** met de ProntoPro NG Simulator, om te zien hoe de interface van de ProntoPro NG eruit zal zien;
- Macro's **samenstellen** en **bewerken**. In ProntoProEdit NG krijgt u toegang tot de meer geavanceerde features voor macro's.

Hieronder vindt u een aantal voorbeeldschermen van wat u met de ProntoProEdit NG kunt uitvoeren:

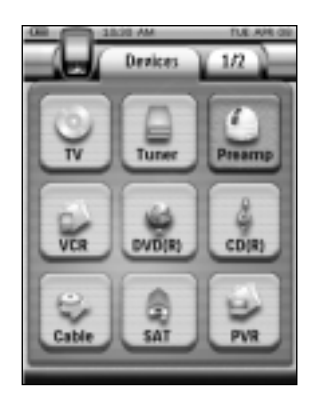

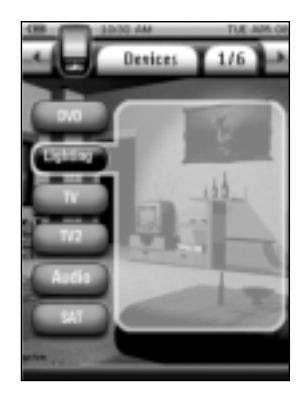

### *Waarom functioneren mijn toetsen niet goed?*

Als u ondervindt dat uw ProntoPro NG niet de commando's uitstuurt die overeenkomen met wat aangegeven wordt in het aanraakscherm dan adviseren wij u om het aanraakscherm opnieuw te kalibreren. Kalibreren is nodig wanneer u merkt dat u bij het indrukken van een knop een van de knoppen ernaast activeert of wanneer u naast een knop moet drukken om die te activeren. Het kalibreren zorgt ervoor dat de ProntoPro NG de icoontjes op het aanraakscherm precies bij hun voorgeprogrammeerde functies plaatst.

*Waarschuwing Gebruik nooit een echte pen, een potlood of een ander scherp voorwerp op het aanraakscherm. Gebruik een puntig voorwerp zoals een pen met een plastic punt of een stylus die bedoeld is voor gebruik met aanraakschermen.*

#### *Hoe kan ik het aanraakscherm kalibreren?*

- 1 Druk op het **ProntoPro NG**-icoontje bovenaan in het midden van het aanraakscherm. Het menu 'Tools' verschijnt.
- 2 Kies (*Installingen*) De eerste pagina met instellingen verschijnt.
- 3 Druk op de Volgende Pagina toets op de linker zijkant van de ProntoPro NG.

De tweede pagina met instellingen verschijnt.

- 4 Druk op **in de tweede pagina met instellingen.** Het scherm 'Kalibreren' verschijnt.
- 5 Druk op de linkerbovenhoek van het aanraakscherm.
- 6 Druk op de rechterbenedenhoek van het aanraakscherm. Het aanraakscherm is gekalibreerd.
- 7 Druk nogmaals op het **ProntoPro NG**-icoontje **og het pagina's met** Settings te verlaten.

#### *Hoe kan ik de ProntoPro NG resetten?*

Normaal gezien is het niet nodig om de ProntoPro NG te resetten. Als het aanraakscherm van de ProntoPro NG echter niet meer reageert of als u ongebruikelijke reacties bemerkt dan moet u de ProntoPro NG resetten om de werking te herstellen.

1 Schuif het batterijklepje van de achterkant van de ProntoPro NG.

In het batterijvak ziet u de **Reset**-toets.

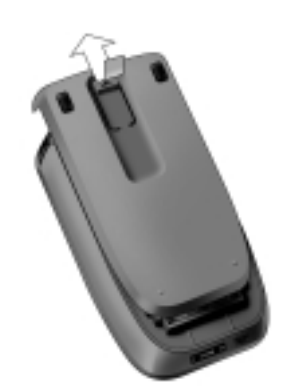

## *Veelgestelde vragen*

de **Reset**-toets te drukken. De ProntoPro NG start opnieuw op.

voor gebruik.

en geeft hiermee aan klaar te zijn

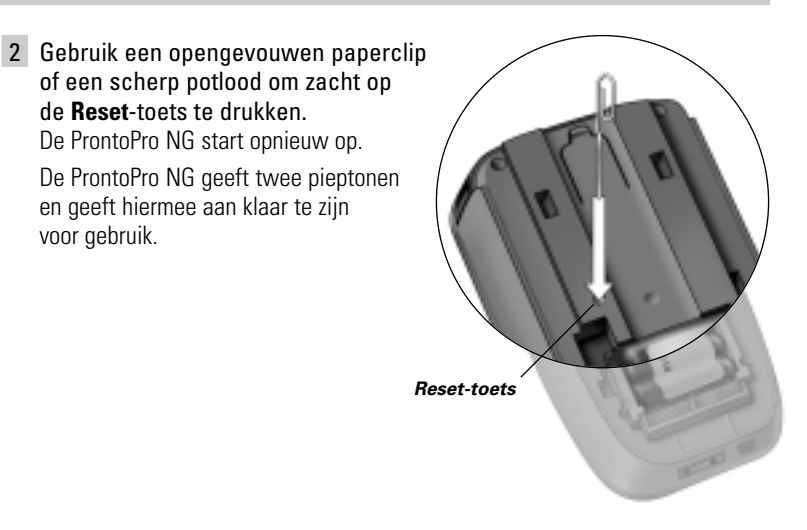

3 Stel het tijdstip opnieuw in. Zie 'Wijzigen van de tijd' op pagina 14 voor meer informatie.

*Opmerking Als u de ProntoPro NG reset, blijven alle persoonlijke wijzigingen zoals opgeslagen en geprogrammeerde commando's, IR-codes, timers en macro's behouden.*

#### *Waarom reageert een apparaat op bepaalde RF-signalen wel en op andere niet?*

Philips kan niet garanderen dat alle commando's voor alle apparaten goed functioneren met RF-signalen.

Als een apparaat niet op de juiste manier reageert op de RF-signalen die de ProntoPro NG uitstuurt dan kunt u wellicht beter de ProntoPro NG instellen op bedienen met IR-signalen.

### **Algemene problemen**

### *ProntoPro NG schakelt automatisch uit*

Dit komt door de uitschakelfunctie van ProntoPro NG, die dient om energie te besparen. U kunt de tijd die de ProntoPro NG ingeschakeld blijft wijzigen in de instellingen. Zie 'Instellen van de uitschakeltijd van het LCD-scherm' op pagina 33 voor meer informatie.

### *De toetsen op het aanraakscherm van de ProntoPro NG reageren niet op de juiste manier*

Als de toetsen op het aanraakscherm van de ProntoPro NG niet op de juiste manier reageren dan moet u het aanraakscherm kalibreren. Zie 'Kalibreren van het aanraakscherm' op pagina 35 voor meer informatie.

### *De apparaten reageren niet op de commando's van de ProntoPro NG*

Let erop dat het zendoog van de ProntoPro NG gericht is naar het apparaat dat u bedient.

- Controleer of het icoontje 'Batterij leeg' over het batterij-icoontje in de rechterbovenhoek van het scherm heen geplaatst is. Is dit zo, plaats de ProntoPro NG in het laadstation en herlaad de batterijen.
- Controleer of uw apparatuur de afstandsbedieningscodes van Philips-Marantz herkent. Normaal gezien kunt u dit terugvinden in de documentatie van uw apparatuur.
- Controleer of u de juiste merken voor uw apparaten hebt gedefinieerd. (p. 20)
- Controleer u of de juiste codeset voor uw apparaten hebt gedefinieerd. (p. 21)
- Controleer of de toets die u probeert te gebruiken op de juiste manier geprogrammeerd is met de Merk-functie of de Aanleer-functie. (p. 23)
- Controleer of uw apparaat in de RF-modus staat. Stel uw apparaat opnieuw in de IR-modus in. (p. 50)
- Als u uw ProntoPro NG ingesteld heeft om apparaten te bedienen met RFsignalen:
	- Controleer in de RF IR-functie of de apparaten die u wilt bedienen op de juiste manier geïnstalleerd zijn (p. 49).
	- Controleer of de signaaluitbreider-identificatiecode en het kanaal op uw ProntoPro NG overeenkomen met de identificatiecode en het kanaal op de RF-signaaluitbreider.
	- Let erop dat de RF-signaaluitbreider in de buurt geplaatst is van de apparaten die u met RF-signalen wilt gebruiken.
	- Let erop dat het zendoog van de RF-signaaluitbreider naar het apparaat gericht is.
	- Wijzig het kanaal als u storing bemerkt van andere RF-kanalen.

**NL**

■ Als u RF-signalen wilt gebruiken voor apparaten op verschillende plekken dan heeft u meerdere RF-signaaluitbreiders nodig. Zie de gebruikshandleiding van de RF-signaaluitbreider voor meer informatie.

### **Problemen met het programmeren**

#### *De toetsen sturen niet de juiste commando's uit*

- Controleer of u de juiste merken voor uw apparaten hebt gedefinieerd. (p. 20)
- Controleer of u de juiste codeset voor uw apparaten hebt gedefinieerd. (p. 21)
- Controleer of u uw scherm zou moeten kalibreren. (p. 35)
- Controleer of de toets van het apparaat op de juiste manier een actie geleerd heeft. (p. 23)
- Controleer of de macro op de juiste manier opgenomen is. (p. 36)

#### *De macro's werken niet*

- Let erop dat het zendoog van de ProntoPro NG gedurende de hele tijd dat de macro uitgevoerd wordt naar het apparaat gericht is. Het zendoog zit aan de bovenkant van de ProntoPro NG.
- Voeg pauzes in zodat de apparaten goed kunnen opstarten.
- Controleer of er niet ingeschakelde toetsen in uw macro voorkomen.
- Controleer of u de toetsen niet opnieuw geprogrammeerd heeft. Macro's slaan geen commando's op maar toetsen. Als u een toets opnieuw programmeert dan voert de macro het nieuwe commando uit dat aan de toets toegekend is.

### *De ProntoPro NG leert geen commando's aan*

- Let erop dat de ProntoPro NG en de afstandsbediening op de juiste manier geplaatst zijn.
	- Als het zendoog van uw bestaande afstandsbediening niet naar het signaaloog van de ProntoPro NG gericht is dan ontvangt de ProntoPro NG de signalen misschien niet goed. Leg de afstandsbedieningen zo recht mogelijk tegenover elkaar.
	- Als de afstand tussen uw bestaande afstandsbediening en de ProntoPro NG te klein of te groot is dan ontvangt de ProntoPro NG de signalen misschien niet goed. Probeer verschillende afstanden uit tussen de 10 en 20 centimeter om de commando's aan te leren.
- Programmeer de ProntoPro NG niet onder fel fluorescerend licht, in zonlicht of in een donkere ruimte. Dit zou immers de infraroodsignalen kunnen aantasten.
- Let erop dat de batterijen niet leeg aan het raken zijn.
- Druk op de toets op de andere afstandsbediening en houd die gedurende meer dan een seconde ingedrukt.

### *De configuratie-file is beschadigd*

Als de configuratie-file beschadigd is dan kunt u ProntoProEdit NG gebruiken om een nieuwe configuratie te downloaden. Al uw geprogrammeerde commando's, apparaten en macro's gaan dan verloren en u zult uw ProntoPro NG opnieuw moeten programmeren. Wij raden u daarom aan om de configuratie te bewaren door deze met ProntoProEdit NG naar de PC te uploaden.

#### *Timers werken niet*

- Controleer of de timer werd geactiveerd. (p. 39)
- Controleer of de startactie voor de timer juist werd gedefinieerd. (p. 44)
- Controleer of de datum en het tijdstip van uw ProntoPro NG juist staan ingesteld. (p. 14)

### **Problemen met het geheugen**

Wanneer de ProntoPro NG een macro niet opslaat, kan dat te wijten zijn aan problemen met het geheugen. Problemen met het opslaan kunnen veroorzaakt worden door een vol geheugen of door batterijen die niet voldoende meer geladen zijn.

- Bekijk de derde pagina met instellingen om te controleren hoeveel geheugen er nog beschikbaar is. (p. 32)
- Bekijk de eerste pagina met instellingen of het batterij-icoontie bovenaan het scherm om de batterijstatus te controleren. Laad de batterijen weer op als dat nodig is. (p. 11)

### **Foutmeldingen op de ProntoPro NG**

Als één van volgende foutmeldingen verschijnt dan verzoeken wij u contact op te nemen met uw leverancier of de Philips-klantenservice:

- Ongeldige CF-versie of corrupte flash;
- Verkeerde softwareversie.

Wanneer uw ProntoPro NG niet reageert en het scherm blanco blijft:

- 1 Download het configuratiebestand nog eens.
- 2 Wanneer het opnieuw downloaden van het configuratiebestand niet helpt, kunt u de firmware downloaden vanaf http://www.pronto.philips.com.

### **Aansluiting op de PC**

- Controleer of de ProntoPro NG-batterijen voldoende geladen zijn terwijl u ProntoProEdit NG gebruikt om te downloaden of te uploaden.
- Trek de USB-kabel niet uit terwijl er een configuratiebestand wordt geüpload of gedownload.

### **Belangrijke informatie**

#### *Zorg ervoor dat er geen krassen op het aanraakscherm komen*

Gebruik uw vinger om op het aanraakscherm te drukken of gebruik een pen met een plastic punt speciaal voor aanraakschermen.

Gebruik nooit een echte pen, een potlood of een ander scherp voorwerp op het aanraakscherm.

#### *Bescherm de ProntoPro NG tegen extreme temperaturen*

Houd de ProntoPro NG uit de buurt van verwarmingsapparatuur of andere warmtebronnen.

#### *De ProntoPro NG is niet waterdicht*

De ProntoPro NG mag niet in aanraking komen met regen of vocht. Berg de ProntoPro NG niet op of neem deze niet in gebruik op een plek die extreem vochtig of nat is.

Wanneer u water op de ProntoPro NG hebt gemorst, moet u de batterijen uit het apparaat halen en de ProntoPro NG 48 uur lang laten drogen vóór u de batterijen er opnieuw in stopt.

#### *Het aanraakscherm van de ProntoPro NG bevat een glaselement*

Laat de ProntoPro NG niet vallen en voorkom zware schokken.

### **Schoonmaken van de ProntoPro NG**

- Gebruik een zachte, vochtige doek om de ProntoPro NG schoon te maken.
- Als er vuil op het aanraakscherm van de ProntoPro NG zit, maak het dan schoon met een zachte doek die licht bevochtigd is met een verdunde schoonmaakoplossing voor ramen.
- Gebruik geen schuurmiddel of schuursponsjes.
- Vermijd overvloedig gebruik van water.

### **Upgraden van de ProntoPro NG**

De meest recente upgrades van de software van uw ProntoPro NG software worden zodra die beschikbaar zijn op http://www.pronto.philips.com geplaatst. Surf daarvoor naar het Download-gedeelte. Als u al geregistreerd bent, volstaat het om uw gebruikersnaam en uw wachtwoord in te voeren om aan te loggen. Anders kunt u zich inschrijven en gratis ProntoZone lid worden.

# *Lijst met symbolen*

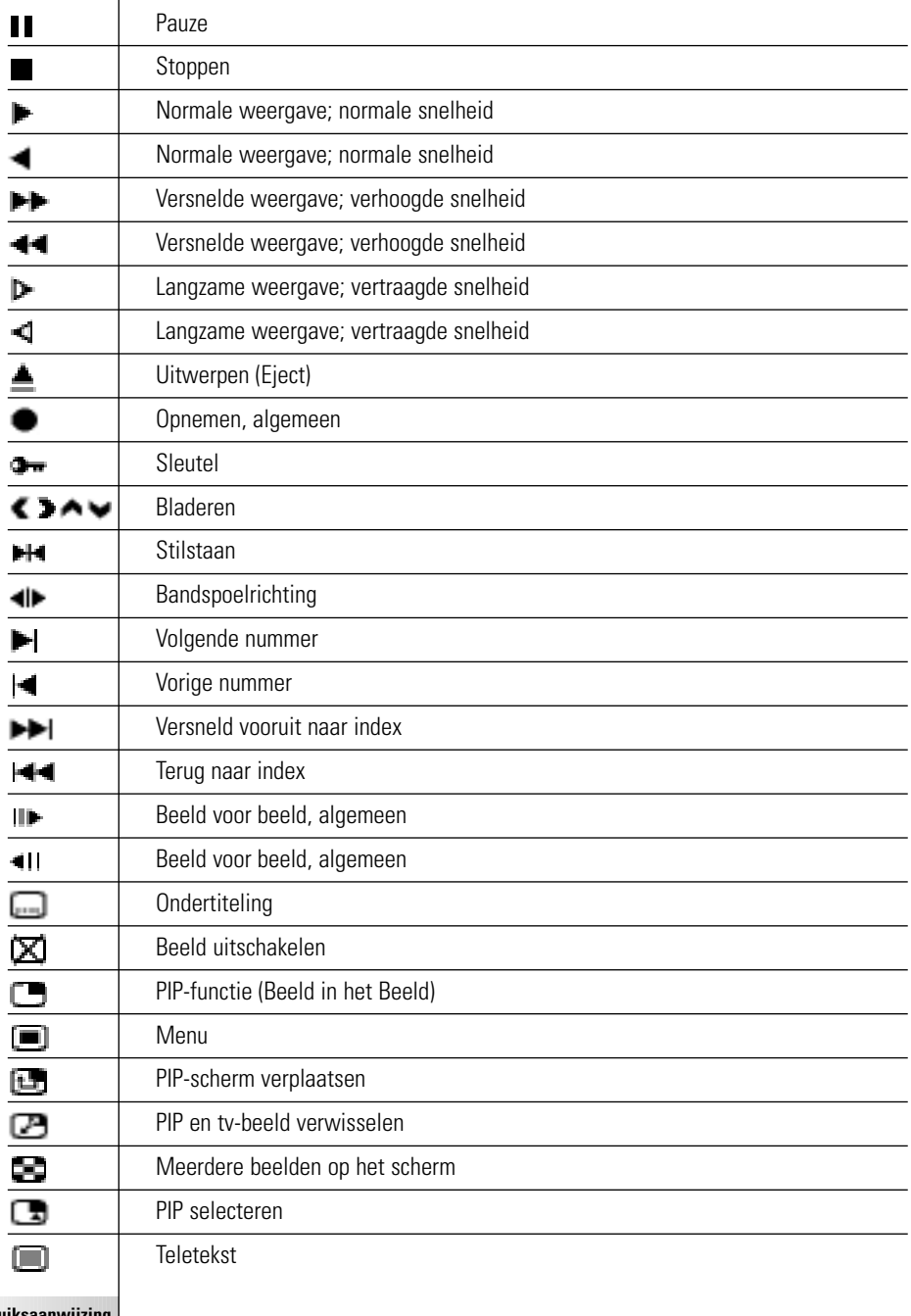

**NL**

 $\ddot{\bullet}$ 

I

# *Lijst met symbolen*

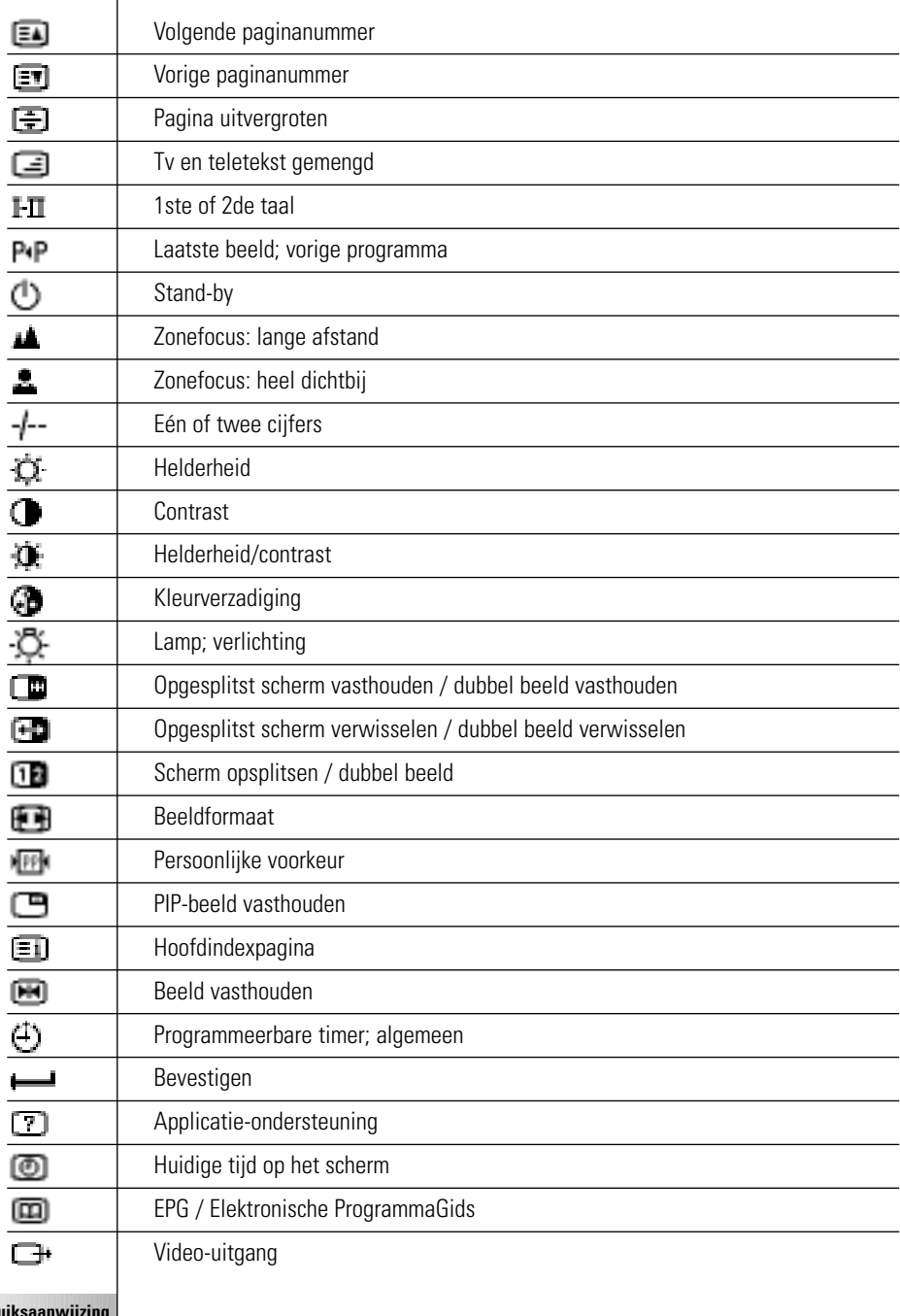

**Gebru** 

 $\bullet$ 

# *Lijst met symbolen*

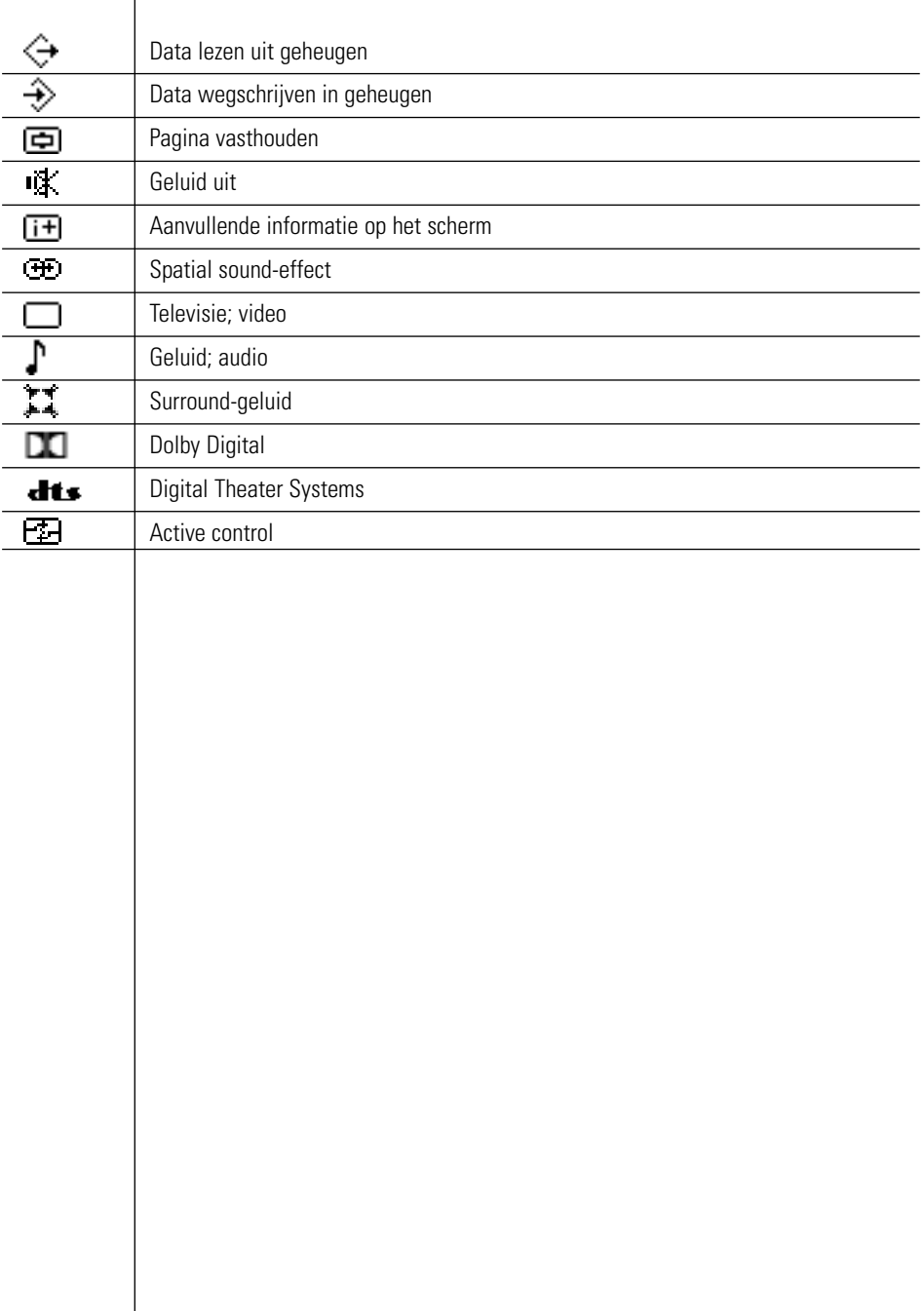

 $\bullet$  $\ddot{\cdot}$ 

Wijzigingen van de technische gegevens en design van dit product voorbehouden zonder voorafgaande kennisgeving.

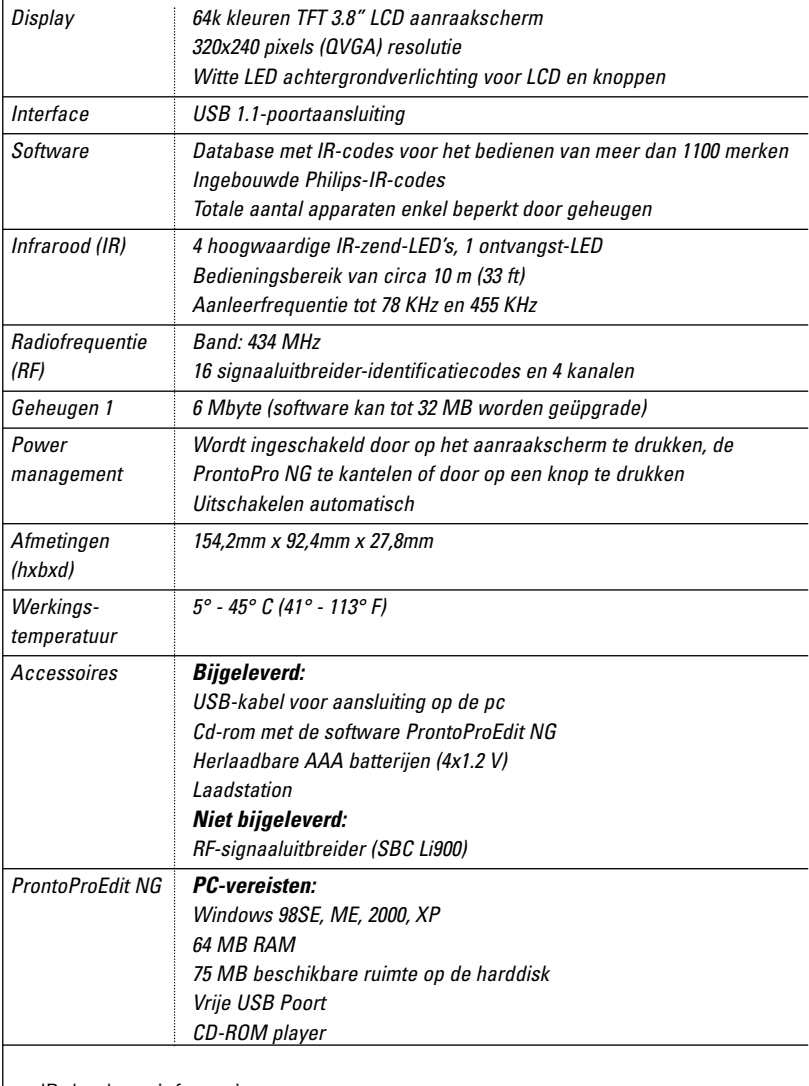

IR-database-informatie:

Ontworpen door UEI Technology In licentie gegeven onder U.S. Patent 5,689,353 Portions © UEI 1999

**Gebruiksaanwijzing**

¢

# *Trefwoordenlijst*

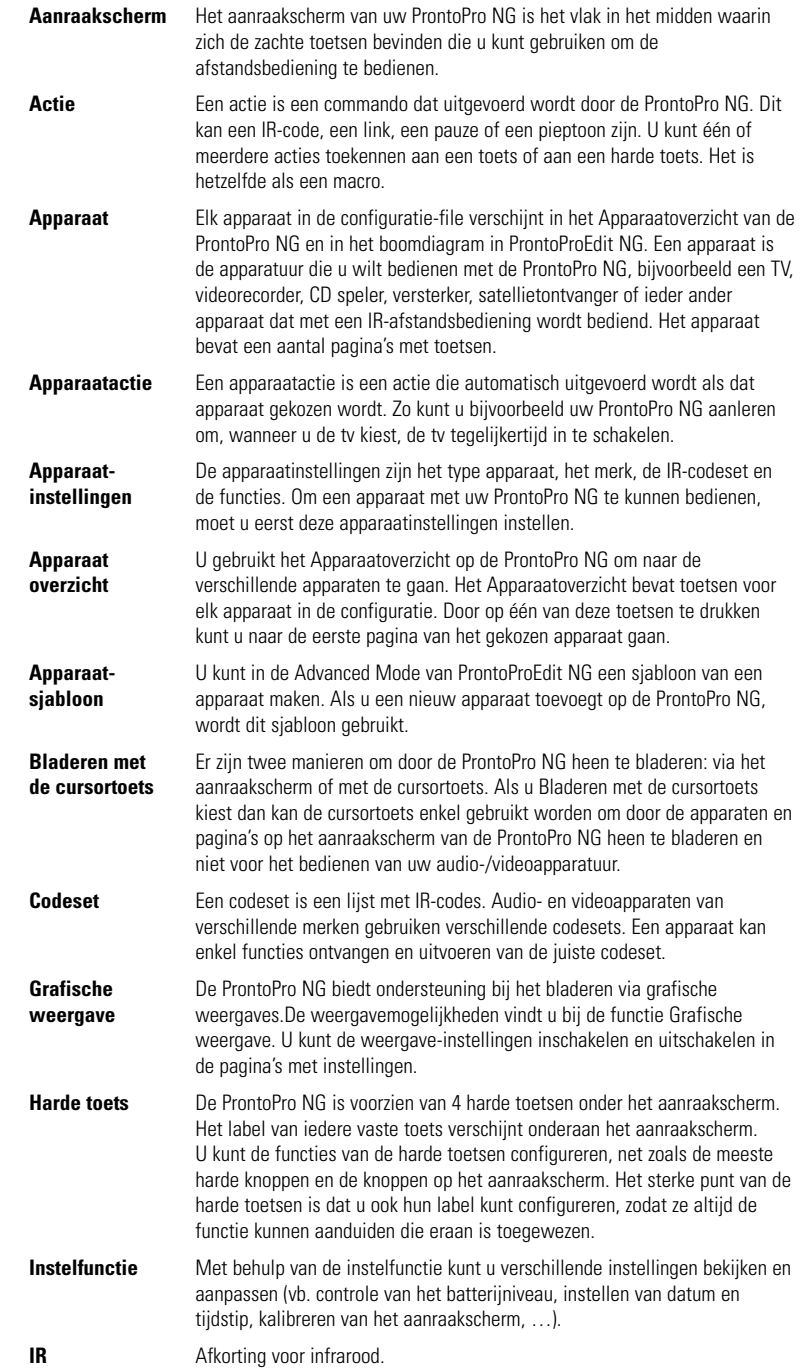

 $\ddot{\bullet}$ 

# *Trefwoordenlijst*

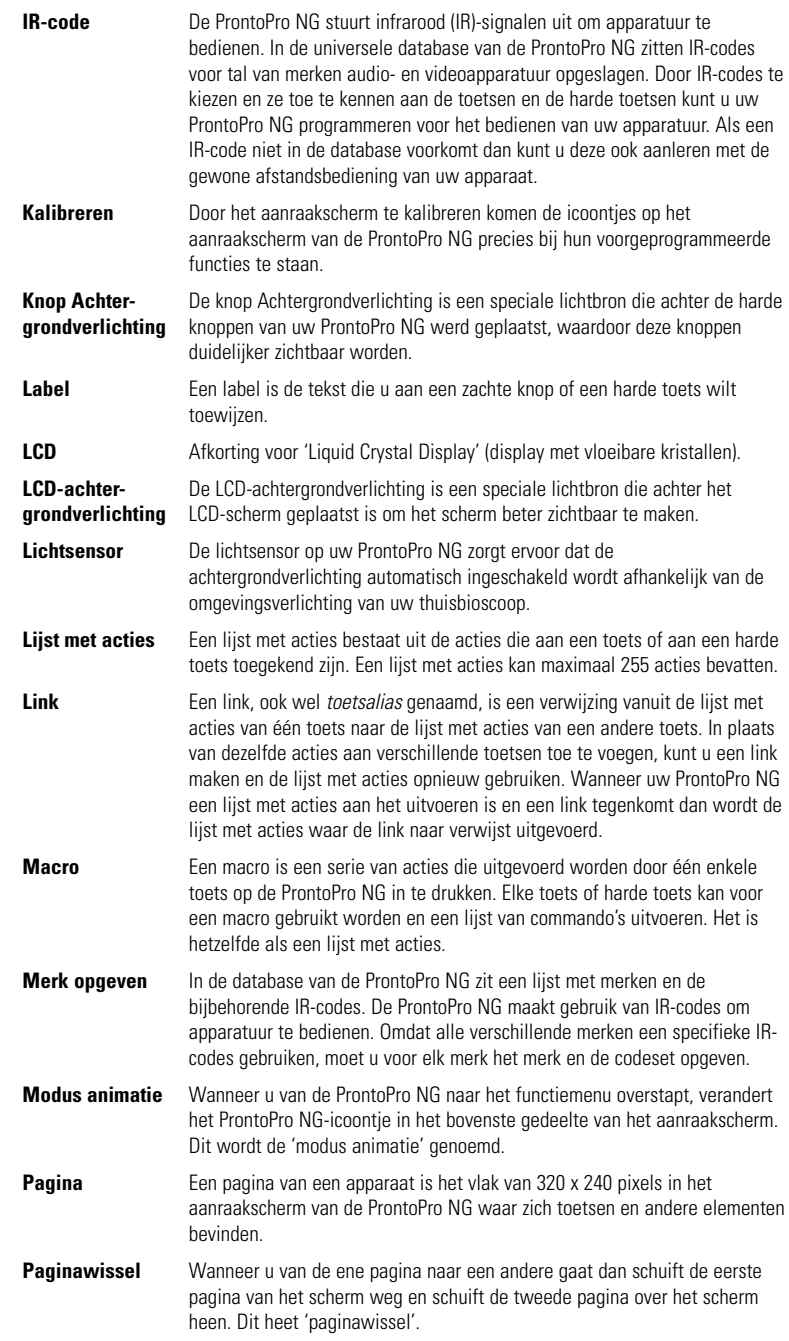

**Gebruiksaanwijzing**

 $\bullet$  $\ddot{\cdot}$ 

# *Trefwoordenlijst*

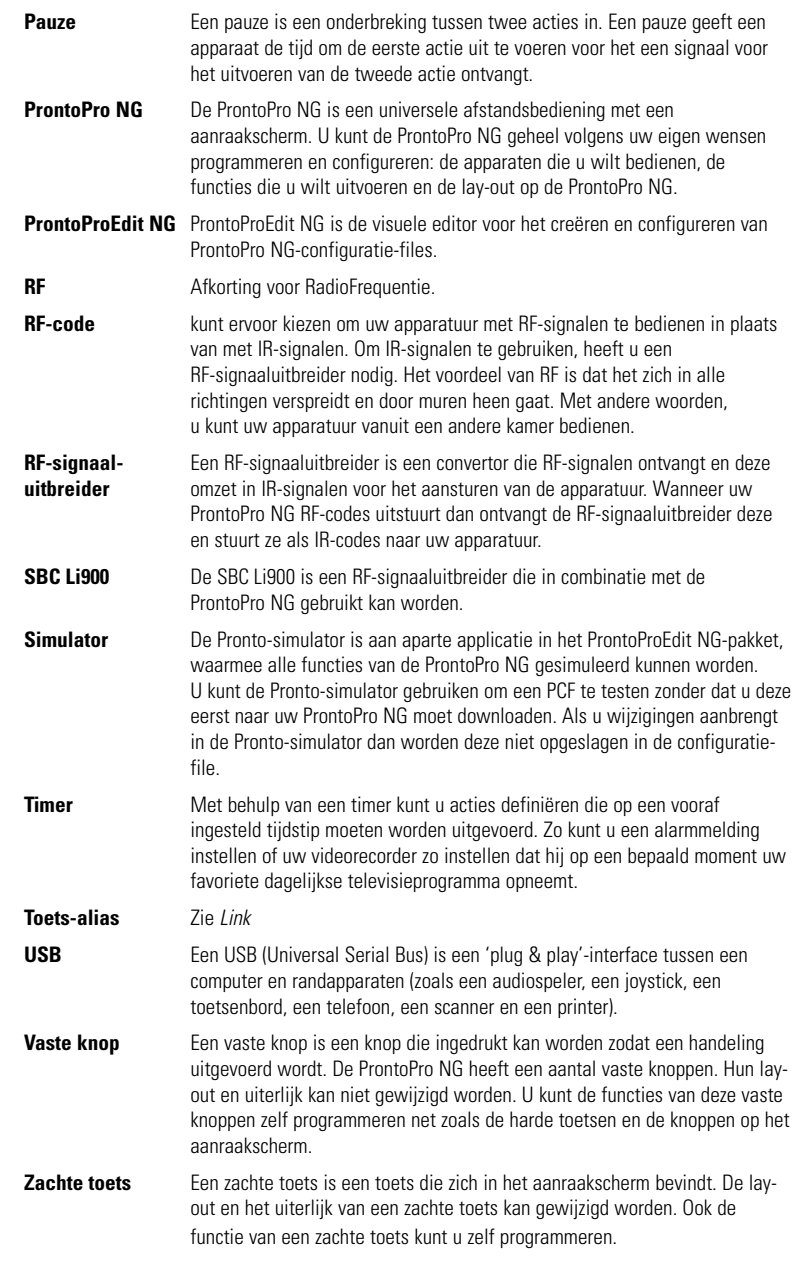

**Gebruiksaanwijzing**

 $\bullet$  $\ddot{\cdot}$  **NL**

## *Index*

### **A**

Aanleer-functie, 23 aanleren - afstandsbediening, 23 - apparaatactie, 24 - knop, 24 aanraakscherm, 5, 7 actie, 37 actielijst - actie, 37 - pauze, 37 - pieptoon, 37 activeren van timers, 39 Afstandsbediening, 4 animatiemodus - geen, 35 - modus, 35 - pagina, 35 - vol, 35 apparaat - kopiëren, 29 - labelen, 27 - toevoegen, 28 - verplaatsen, 31 - wissen, 30 Apparaatoverzicht, 17

### **B**

batterijen, 11 batterijen plaatsen, 10 batterijvak, 6 Bedienen van de cursornavigatie van de ProntoPro NG, 46 bedienen van de ProntoPro NG - RF-signalen, 48 - verhelpen van problemen, 55 Bedienen van het aanraakscherm van de ProntoPro-NG, 46 bewerken - macro, 38 - timer, 42 bladeren met de cursortoets, 9

#### **C**

code instellen - selecteren, 20 - zoeken, 22 connector voor het laadstation, 6 cursor<sub>5</sub> cursornavigatie, 34 cursortoets, 46

#### **D**

datum, 15 downloaden, 51

#### **F**

foutmelding, 57 Functie, 19 - Aanleren, 23 - Labelen, 25 - Macro, 36 - merk, 20 - RF IR, 48 - Timer, 39 - Toevoegen, 28 - Verplaatsen, 31 - Wissen, 30

#### **G**

geheugen, 9 grafische weergave, 9

#### **H**

herhalingsinstellingen, 45 Home Theater-bedieningspaneel, 4

#### **I**

infrarood, 48 inschakelen van de ProntoPro NG, 13 instellen - helderheid van de achtergrondverlichting, 33 - LCD uitschakeltijd van het LCDscherm, 33 - volumeniveau, 34 instellingen, 32 - animatiemodus, 35 - datum, 14, 15 - helderheid van de achtergrondverlichting, 33 - kalibreren van het aanraakscherm, 35 - taal, 16 - tijd, 14 - tijdsaanduiding, 14 - uitschakeltijd van het LCD-scherm, 33 - volumeniveau, 34 instellingen van de klok. *Zie* tijd IR-signalen, 48, 49, 50

**Gebruiksaanwijzing**

**66**

*Index*

#### **K**

kalibreren van het aanraakscherm, 35, 53 kanaal - volgende kanaal, 5 - vorige kanaal, 5 kleuren<sub>9</sub> knop<sub>5</sub> - aanleren, 24 - cursor, 5 - cursortoets, 46 - harde knoppen, 5

- labelen, 26
- Toggle, 46

kopiëren van een bestaand apparaat, 29

#### **L**

laadstation, 8, 11 labelen - apparaat, 27 - pagina, 27 - symbolen, 26 - timer, 41 - toets, 26 labelen van een pagina, 27 Label-functie, 25 LCD-scherm, 5

#### **M**

macro, 9 - actie, 37

- bewerken, 38
- pauze, 37
- pieptoon, 37
- samenstellen, 36
- testen, 38
- verhelpen van problemen, 56 - verplaatsen, 38
- 
- wissen van een actie, 38

Macro-functie, 36 meertalige ondersteuning, 9 merk

- opgeven, 21
- selecteren, 20, 22
- zoeken, 22

Merk-functie, 20 modus animatie, 35

#### **N**

navigatie - aanraakscherm, 34 - cursor, 34 navigatie aanraakscherm, 46 navigatiecursortoets, 46

#### **O**

opgeven merk, 21 opladen van de ProntoPro NG, 11

#### **P**

pagina animatie, 35 Paginaoverzicht, 9, 18 pauze, 37 pieptoon, 37 plaatsen van de batterijen, 10 problemen met het geheugen, 57 ProntoPro NG, 4 - aanraakscherm, 7 - apparaat, 5 - Apparaatoverzicht, 17 - bedienen, 17 - inschakelen, 13 - IR-signalen, 50 - laadstation, 8 - onderhoud, 58 - opladen, 11 - Paginaoverzicht, 18 - programmeren, 19 - resetten, 53 - RF-signalen, 49 - specificaties, 62 - upgraden, 58 - USB-kabel, 51 - USB-poort, 51 - wijzigen van de instellingen, 32 ProntoProEdit NG, 51 ProntoProEdit Simulator, 52

#### **R**

radiofrequentie, 48 resetten van de ProntoPro NG, 53 reset-toets, 6 RF IR functie, 48 RF signaaluitbreider, 48 RF-signalen, 48, 54

## *Index*

### **S**

samenstellen van een macro, 36 scherm, 5, 7 - kalibreren, 35 - uitschakeltijd, 33 selecteren - code instellen, 20 - merk, 20, 22 Simulator, 52 specificaties, 62 startactie, 44 startdatum, 43 starttijd, 43 stopactie, 44 stoptijd, 43 symbolen, 25, 26, 59

#### **T**

taal, 16 testen van de macro, 38 tijd, 14 tiidsaanduiding, 14 timer, 9 - activeren, 39 - bewerken, 42 - herhalingsinstellingen, 45 - labelen, 41 - startactie, 44 - startdatum, 43 - starttijd, 43 - stopactie, 44 - stoptijd, 43 - toevoegen, 40 - wissen, 40 Timer-functie, 39 toets - Volgende pagina, 5 - Vorige pagina, 5 toets achtergrondverlichting, 5 toetsenbord, 25 - symbolen, 25 toevoegen - actie, 37 - nieuw apparaat, 28 - pauze, 37 toevoegen van een pieptoon, 37 toevoegen van een timer, 40 Toevoeg-functie, 28 Toggle-knop, 46 transparantie, 8

#### **U**

uitschakeltijd van het LCD-scherm, 33 upgraden, 58 uploaden, 51 USB, 9 USB-kabel, 51 USB-poort, 6, 51

#### **V**

verplaatsen van een actie in een macro, 38 Verplaatsen van een apparaat, 31 Verplaatsingsfunctie, 31 volume  $-$  stil,  $5$ - volume omhoog, 5 - volume omlaag, 5 - volumeniveau, 34 volumeniveau - harde toetsen, 34 - knoppen aanraakscherm, 34 **W** wiizigen - datum, 15 - taal, 16 - tijd, 14

- tijdsaanduiding, 14

Wis-functie, 30

wissen

- actie in een macro, 38
- apparaat, 30
- knopactie, 30
- timer, 40

wissen van een knopactie, 30

### **Z**

zoeken - code instelling, 22 - merk, 22 zoom op toetsenbord, 25

#### **Gebruiksaanwijzing**

Concept en uitwerking van de documentatie: The Human Interface Group, De Regenboog 11, 2800 Mechelen, België, http://www.higroup.com